**Возможности Автоматизированной системы "Сетевой город. Образование" в работе заместителей директоров по учебно-воспитательной работе**

*Методические рекомендации*

# **Оглавление**

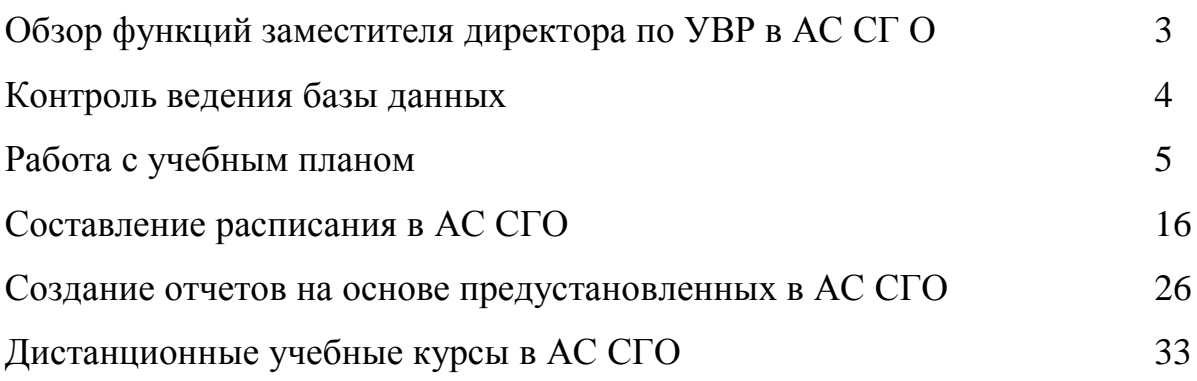

Основной целью использования «Сетевого горда» является автоматизация труда учителя и администрации ОУ. Среди основных возможностей, способствующих повышению эффективности деятельности работников системы образования, можно выделить следующие:

1. быстрый доступ к различной информации по кадрам и континенту благодаря наличию единой базы данных сотрудников, учащихся и родителей;

2. оперативность предоставления учителями и классными руководителями отчетов по классам и предметам;

3. оперативность предоставления в комитеты по образованию отчетов по ОУ;

4. использование классными руководителями отчетов и различных наглядных графиков при проведении родительских собраний и классных часов;

5. автоматическое тестирование и проведение дистанционных курсов учителямипредметниками;

6. единое расписание уроков, школьных и классных мероприятий, доступное всем участникам образовательного процесса;

7. личные Интернет-страницы (портфолио) учителей и учащихся, возможность общения, обучения, контроля учебной деятельности;

8. всесторонний автоматизированный мониторинг качества образования.

## **Заместитель директора по УВР в АС СГО выполняет следующие функции:**

*Информационные* 

1. Контроль ведения базы данных сотрудников, учащихся и родителей.

2. Контроль ведения базы данных внутришкольных документов.

3. Редактирование сведений об ОУ.

4. Просмотр сведений о сотрудниках, учениках и родителях.

5. Закрытие учебного года.

*Коммуникативные* 

1. Общение по почте.

2. Дискуссии в форуме.

3. Чтение и отправление объявлений.

*Образовательные* 

Просмотр дистанционных учебных курсов

*Управленческие* 

1. Составление и корректировка учебного плана.

2. Ведение классов и предметов.

- 3. Разделение классов на подгруппы.
- 4. Составление и просмотр расписания уроков.
- 5. Контроль ведения книги движения учащихся.
- 6. Сбор и использование отчетов.
- 7. Сдача госстатотчетности.
- 8. Сдача данных для ЕГЭ.

#### **КОНТРОЛЬ ВЕДЕНИЯ БАЗЫ ДАННЫХ**

В функции заместителя директора по УВР входит контроль ведения базы данных сотрудников, учащихся и родителей. Обязанности по ведению этих баз обычно возложены на секретаря и/или администратора системы. Ведение баз данных включает:

1. Первоначальное заполнение личного дела информацией о ФИО, дате рождения, имени пользователя и пароле при регистрации нового пользователя;

## **Раздел ШКОЛЬНОЕ РУКОВОДСТВО ПОЛЬЗОВАТЕЛИ**

Выбрать нужную вкладку (Сотрудники/Ученики/Родители)

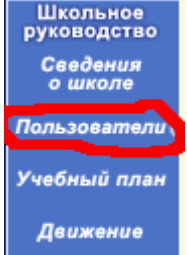

Для того, чтобы посмотреть полный список — не меняя значения фильтра, нажмите кнопку ПРИМЕНИТЬ

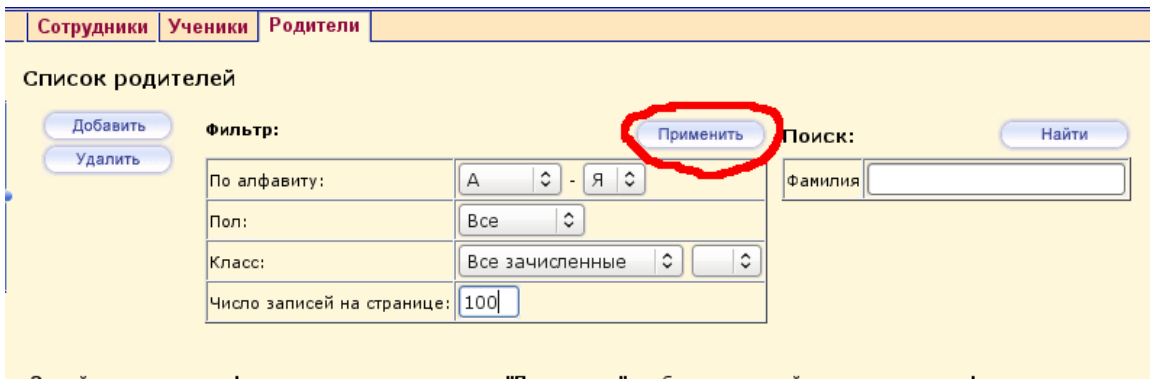

#### Задайте параметры фильтров и нажмите кнопку "Применить", либо воспользуйтесь поиском по фамилии

В списке выберите нужного пользователя и нажмите на гиперссылку с его Именем, чтобы перейти в личную карточку этого пользователя.

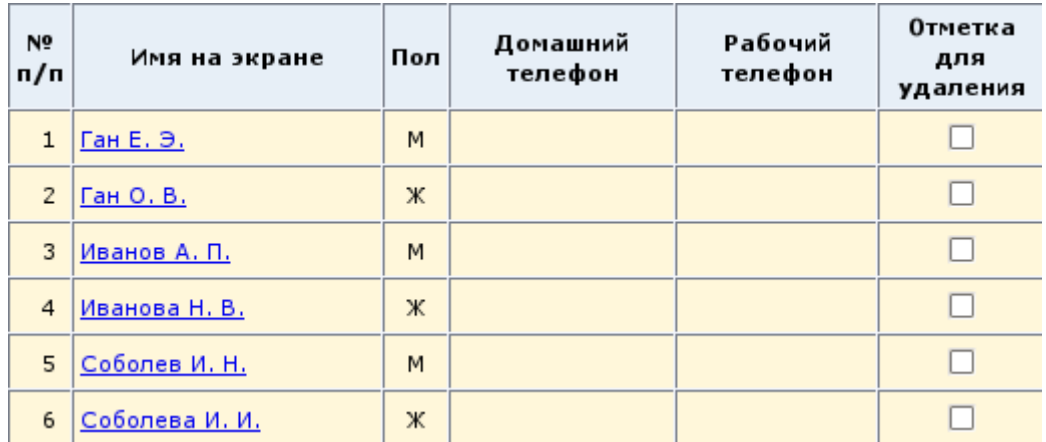

2. Введение полной информации о сотрудниках в электронные личные дела (согласно списку данных из согласия сотрудника);

## Раздел ШКОЛЬНОЕ РУКОВОДСТВО-ПОЛЬЗОВАТЕЛИ-СОТРУДНИКИ

3. Введение полной информации об учащихся и родителях (согласно списку данных из согласия родителей на обработку своих данных и данных ребенка)

## Раздел ШКОЛЬНОЕ РУКОВОДСТВО-ПОЛЬЗОВАТЕЛИ-УЧЕНИКИ/РОДИТЕЛИ

## **РАБОТА С УЧЕБНЫМ ПЛАНОМ**

Система Сетевой город позволяет подготовить учебный план общеобразовательного учреждения и вывести его на печать в удобном виде. Предварительно нужно определить все исходные данные для учебного плана: список предметов, список образовательных областей, компоненты учебного плана, профили и предельные нагрузки. Учебный план составляется на этапе работы в «Мастере ввода данных», но может быть изменен в ходе последующей работы. **Однако профили в** 

**течении учебного года изменены быть не могут!** 

Для редактирования нагрузки по предмету:

- откройте раздел ШКОЛЬНОЕ РУКОВОДСТВО и вкладку УЧЕБНЫЙ ПЛАН;
- в экране УЧЕБНЫЙ ПЛАН выберите вид ПО КЛАССАМ;
- чтобы изменить нагрузку по предмету,
- поставьте количество часов в клетке, соответствующей классу и предмету;
- нажмите кнопку СОХРАНИТЬ.

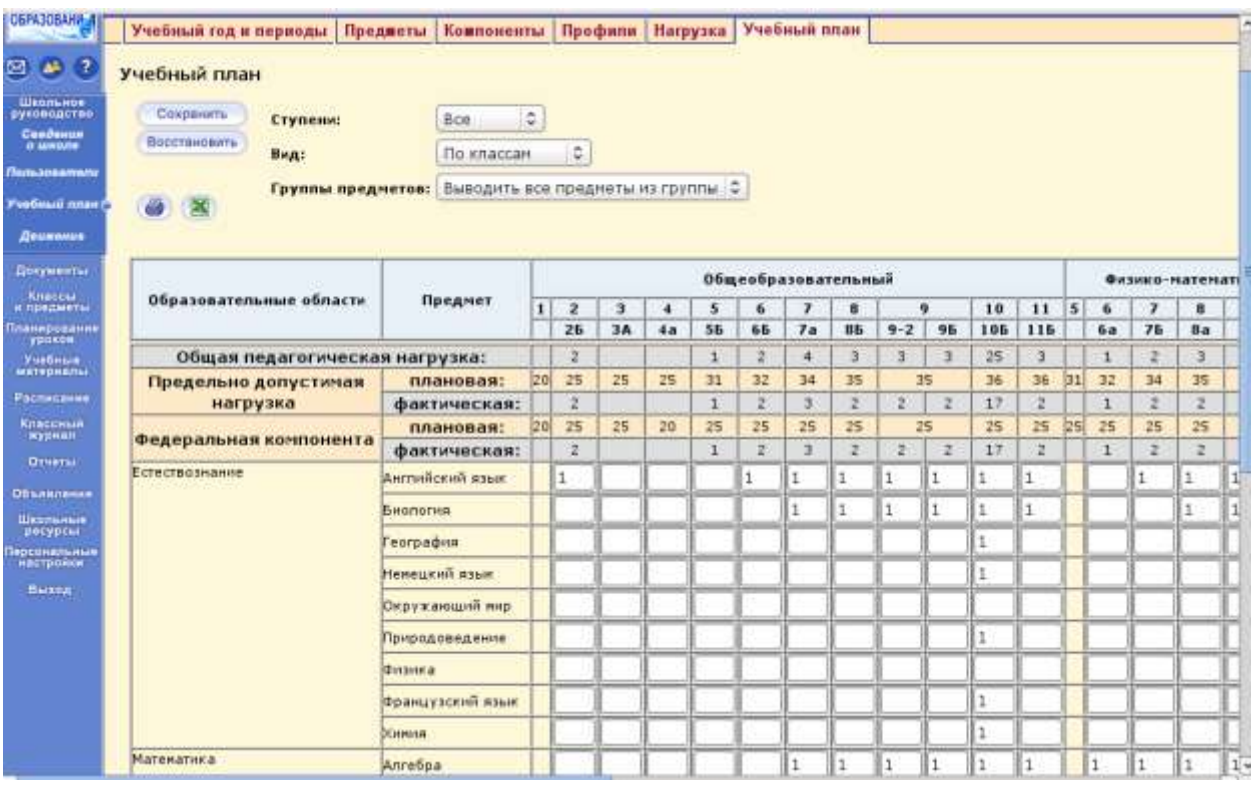

Чтобы добавить предмет и нагрузку в классе по данному предмету в учебный план, на странице УЧЕБНЫЙ ПЛАН:

- выберете компоненту учебного плана из выпадающего списка;
- выберете предмет из выпадающего списка;
- поставьте количество часов по предмету в клетке соответствующего
- класса;

.

- нажмите кнопку СОХРАНИТЬ;
- после этих действий в разделе КЛАССЫ И ПРЕДМЕТЫ заданный предмет

появится в нужном классе автоматически.

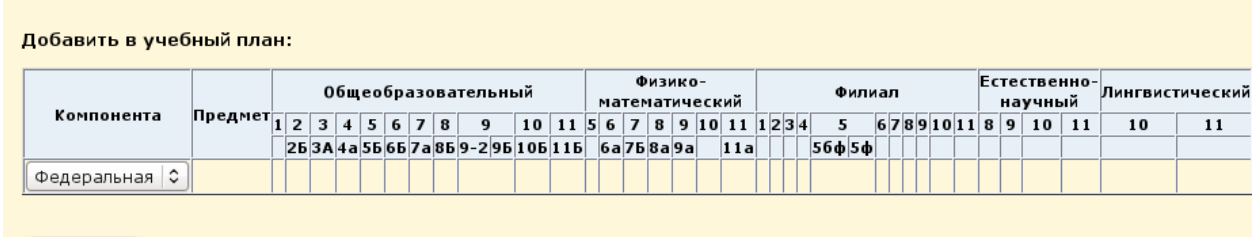

(Добавить)

## Для того, чтобы удалить какой-либо предмет из учебного плана:

удалить всю связанную с этим предметом информацию, а именно оценки и связь предмета с классом. .

- удалите все оценки по этому предмету (текущие и итоговые), если они есть;  $\bullet$
- откройте страницу ПРЕДМЕТЫ раздела КЛАССЫ И ПРЕДМЕТЫ;  $\bullet$
- в экране ПРЕДМЕТЫ выберете вид ПО УЧИТЕЛЯМ и выберете  $\bullet$
- учителя, который ведет подлежащий удалению предмет (можно так же  $\bullet$
- удалить, используя вид ПО КЛАССАМ);  $\bullet$
- в таблице отметьте галочкой подлежащий удалению предмет;
- .нажмите кнопку СОХРАНИТЬ;
- удалите количество часов по этому предмету из учебного плана.  $\bullet$

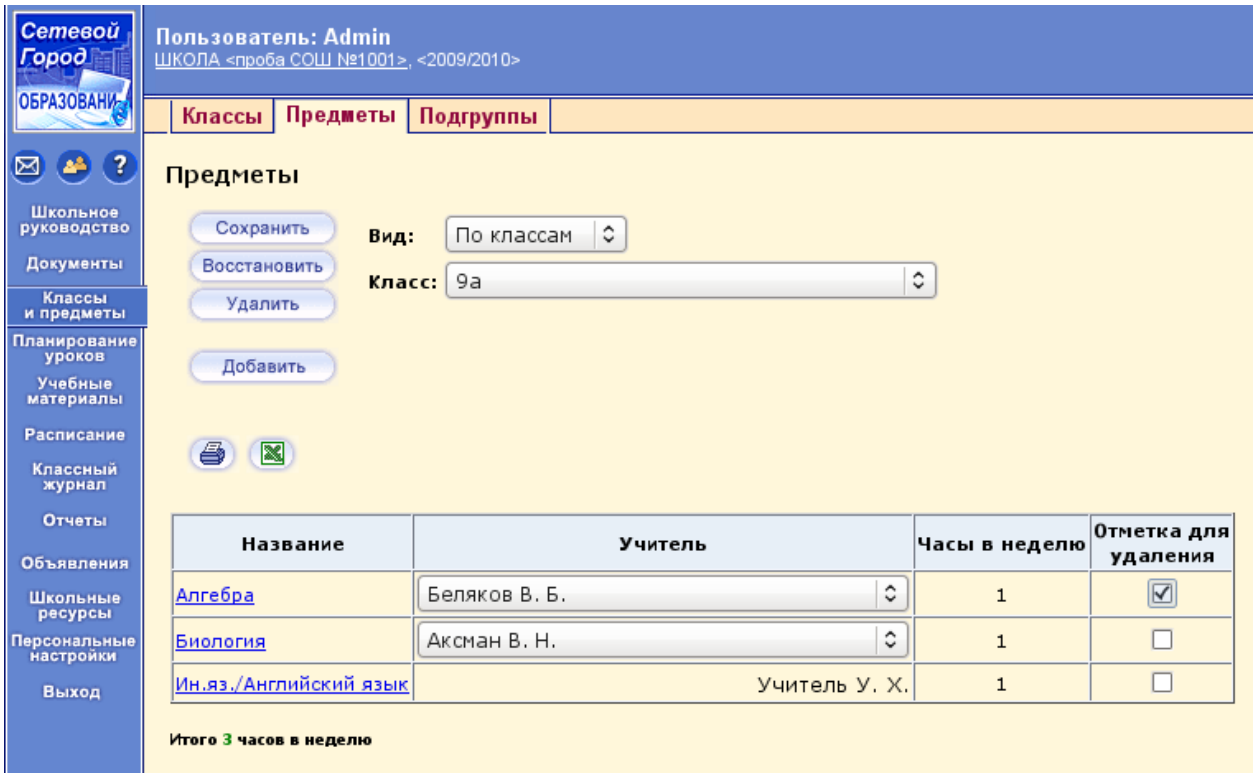

При необходимости корректировки компонентов учебного плана выберете соответствующие вкладки подраздела УЧЕБНЫЙ ПЛАН раздела ШКОЛЬНОЕ РУКОВОДСТВО:

- ПРОФИЛИ для добавлении нового профиля;
- НАГРУЗКА для изменения предельно допустимой нагрузки;
- КОМПОНЕНТЫ для изменения или добавления компонентов учебного плана;
- ПРЕДМЕТЫ для изменения, добавления или удаления предметов, образовательных областей и групп предметов;
- УЧЕБНЫЙ ГОД И ПЕРИОДЫ для выбора учебного года, изменения
- границ и названий каникул.

Предельно допустимые нагрузки по компонентам учебного плана редактируются на странице НАГРУЗКА. Введите значение нагрузки в соответствующие клетки и нажмите СОХРАНИТЬ.

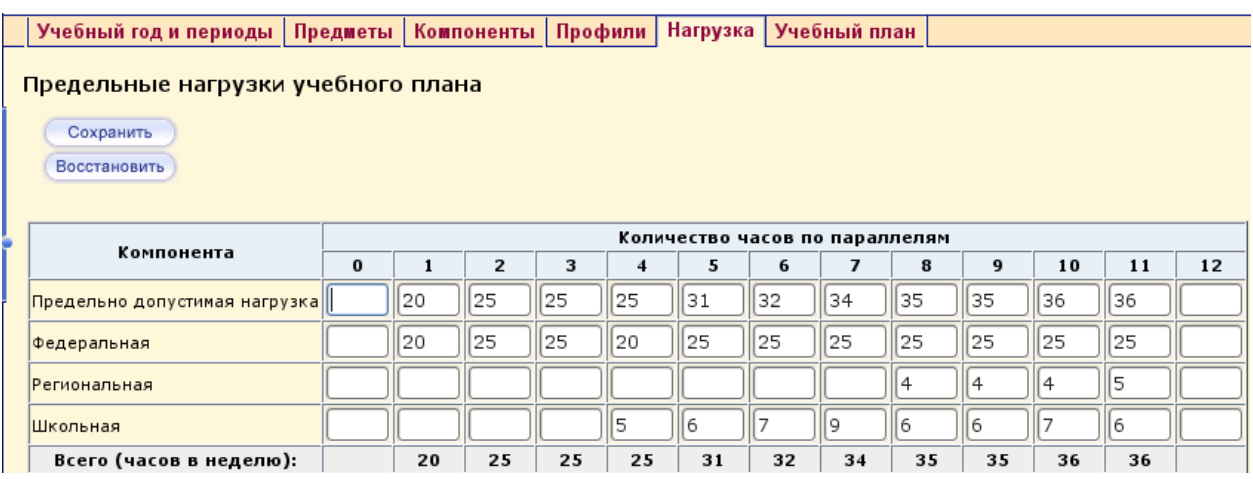

Редактирование профилей учебного плана осуществляется на странице ПРОФИЛИ. При необходимости добавьте профиль в строке ПРОФИЛЬ и пометьте и пометьте галочкой параллели, которые обучаются по данному профилю. Нажмите СОХРАНИТЬ.

| Учебный год и периоды | Предметы | Компоненты | Профили | Нагрузка | Учебный план

#### Профили (специализации) учебного плана

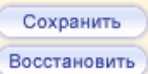

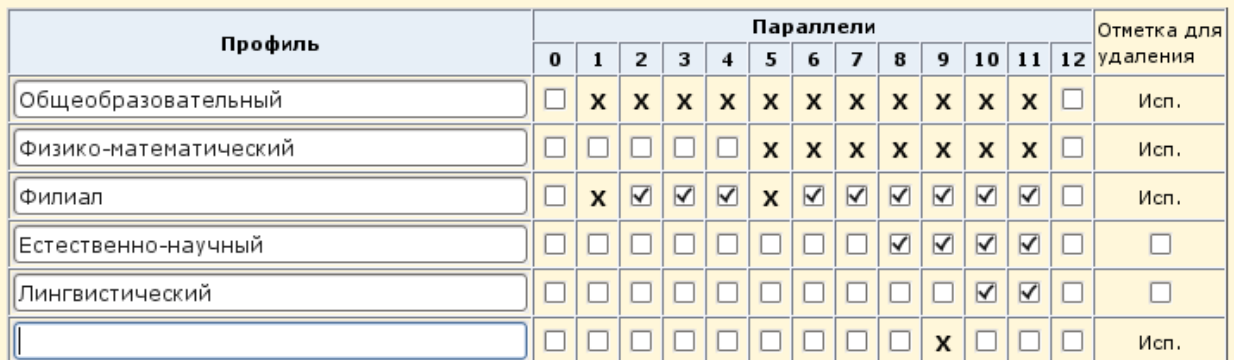

#### Добавить профиль:

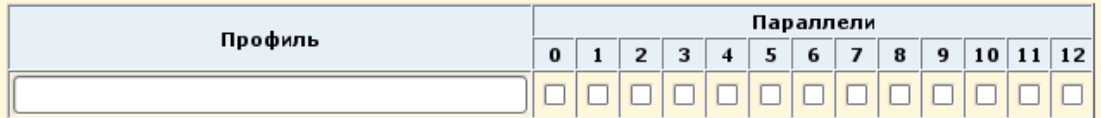

Для редактирования компонент учебного плана откройте вкладку КОМПОНЕНТЫ, нажмите кнопку СОЗДАТЬ и введите компоненты.

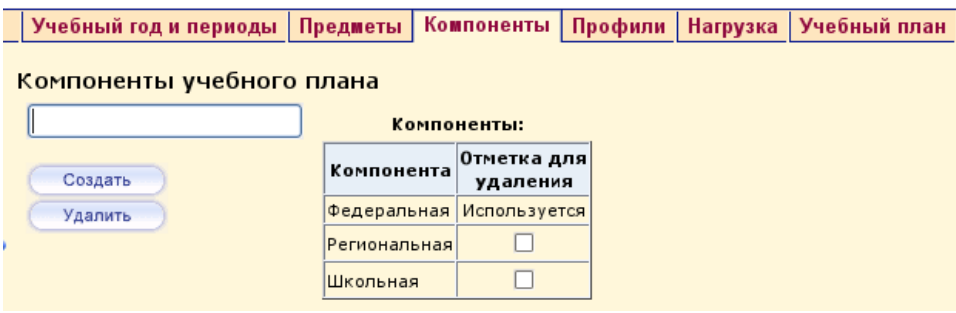

Редактирование предметов, образовательных областей и групп предметов производится на

#### странице ПРЕДМЕТЫ:

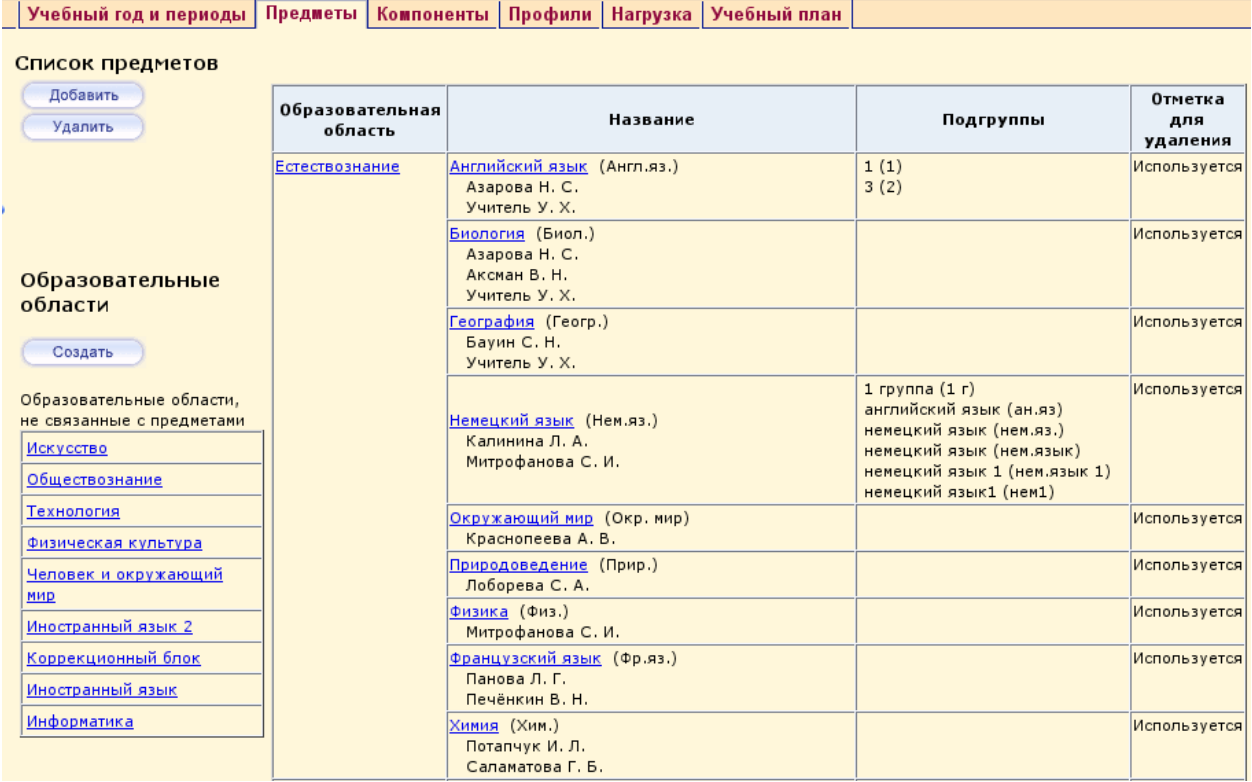

Для редактирования образовательной области нажмите на ее название ссылку в столбце ОБРАЗОВАТЕЛЬНАЯ ОБЛАСТЬ, в открывшемся окне измените название области в соответствующей строке и нажмите кнопку СОХРАНИТЬ. Удалить области можно произвести на этой же странице с помощью кнопки УДАЛИТЬ.

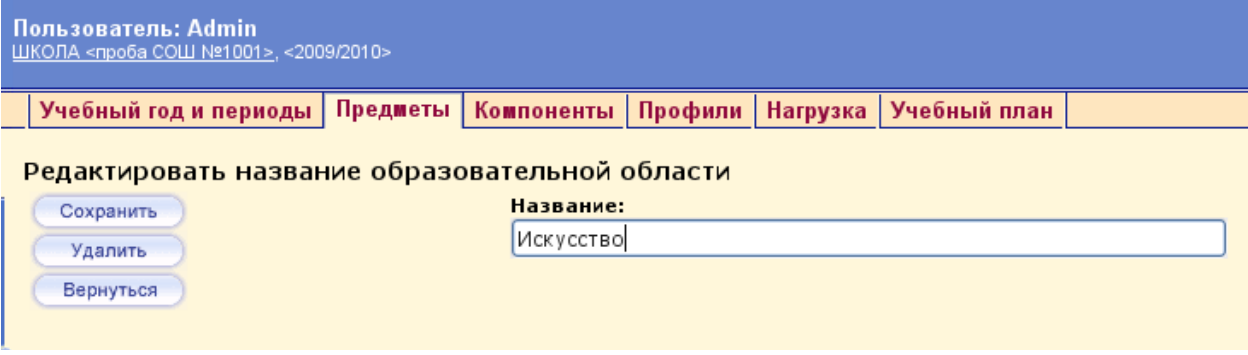

Чтобы отредактировать предмет, нажмите на название ссылку предмета в столбце НАЗВАНИЕ, измените полное и сокращенное названия и образовательную область предмета. Нажмите СОХРАНИТЬ.

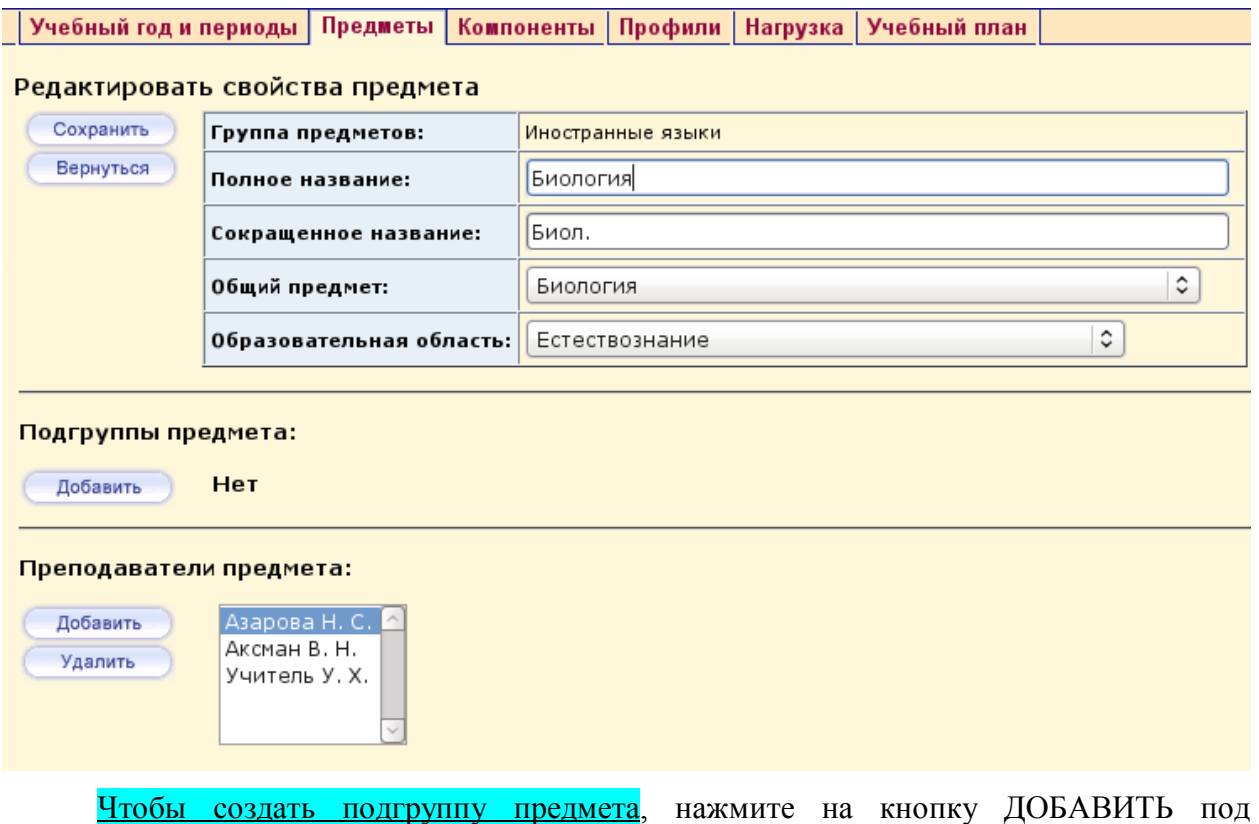

заголовком ПОДГРУППЫ ПРЕДМЕТА в экране РЕДАКТИРОВАТЬ СВОЙСТВА ПРЕДМЕТА. Нажмите СОХРАНИТЬ.

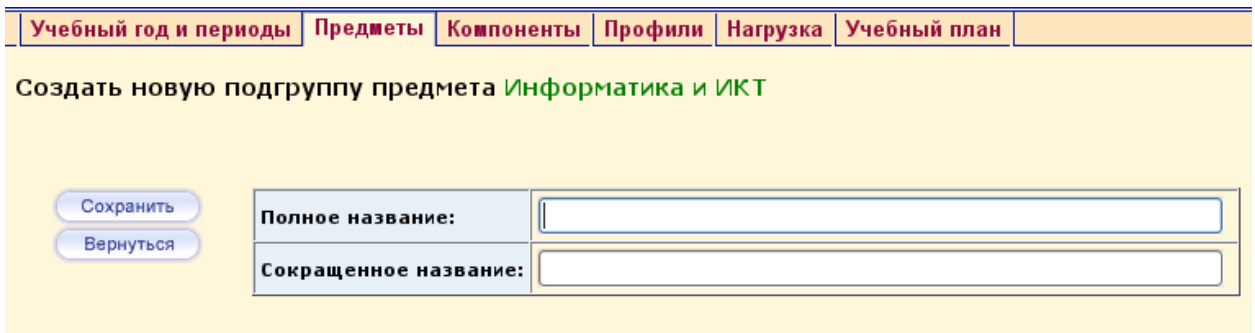

Чтобы добавить учителей для преподавания предмета, нажмите кнопку ДОБАВИТЬ под заголовком ПРЕПОДАВАНИЕ ПРЕДМЕТА в экране РЕДАКТИРОВАТЬ СВОЙСТВА ПРЕДМЕТА. В открывшемся окне отметьте галочкой учителей и нажмите СОХРНИТЬ.

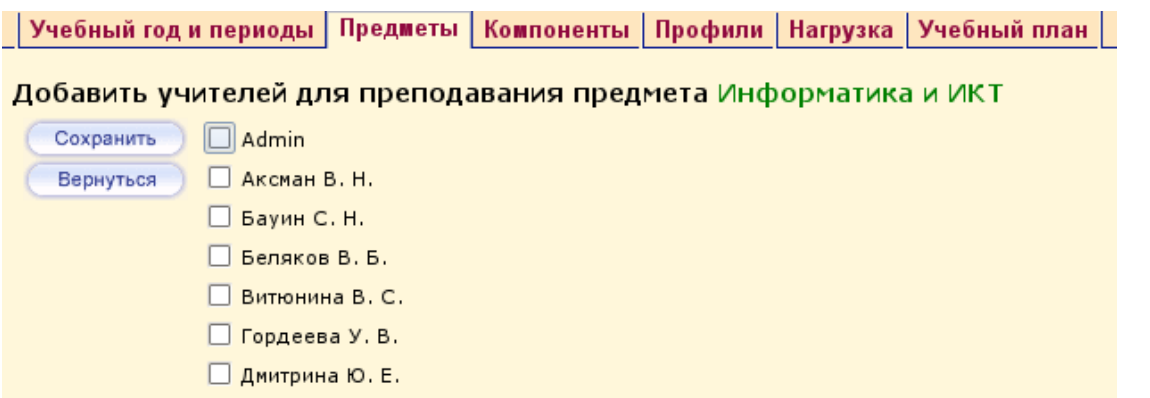

Чтобы создать новый предмет, нажмите на кнопку ДОБАВИТЬ под заголовком СПИСОК ПРЕДМЕТОВ в экране ПРЕДМЕТЫ. Введите полное и сокращенное название предмета, выберете образовательную область из выпадающего списка и нажмите СОХРАНИТЬ.

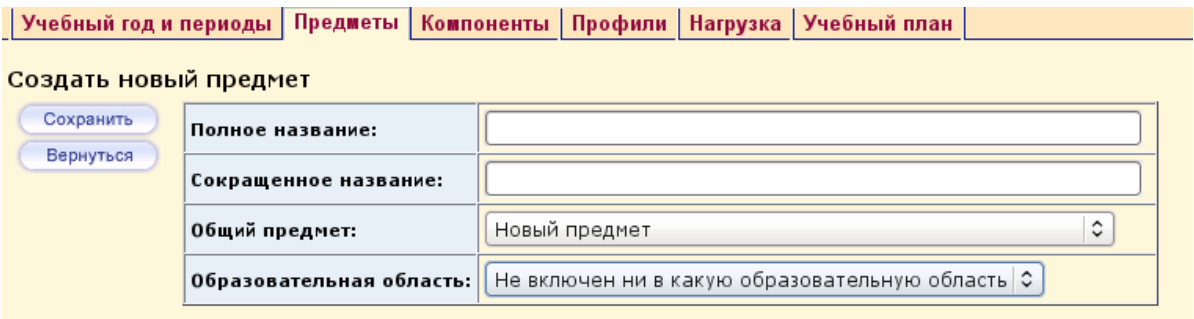

Чтобы создать новую образовательную область, нажмите на кнопку СОЗДАТЬ под заголовком ОБРАЗОВАТЕЛЬНЫЕ ОБЛАСТИ в экране ПРЕДМЕТЫ. Введите название области и нажмите СОХРАНИТЬ.

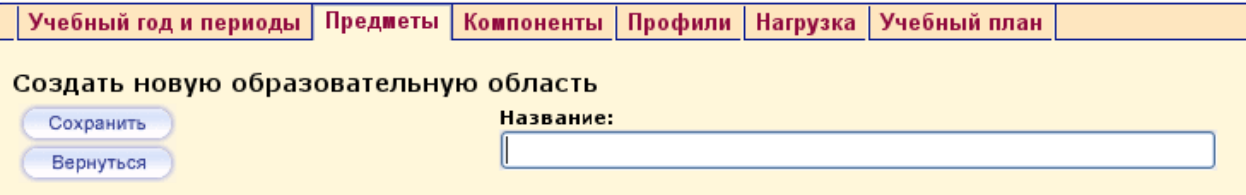

Чтобы изменить группу предметов, нажмите кнопку ИЗМЕНИТЬ под заголовком ГРУППЫ ПРЕДМЕТОВ в экране ПРЕДМЕТЫ. В открывшемся окне нажмите на название-ссылку группы в столбце ГРУППЫ ПРЕДМЕТОВ.

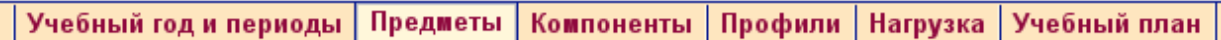

#### Группы предметов

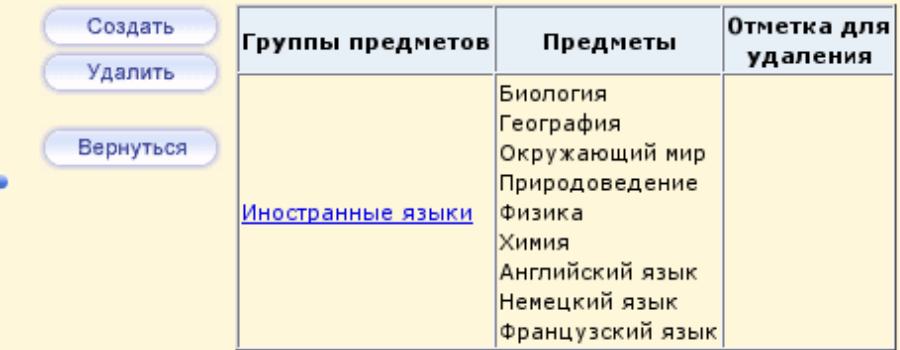

В открывшемся окне выберете образовательную область, отметьте галочкой предметы,

относящиеся к группе, и нажмите кнопку СОХРАНИТЬ.

| Учебный год и периоды | Предметы | Компоненты | Профили | Нагрузка | Учебный план

#### Редактировать группу предметов

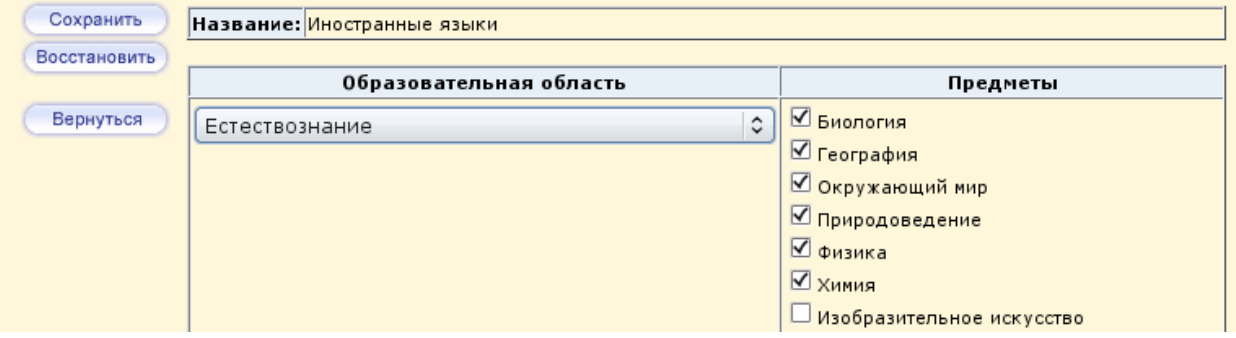

Чтобы создать новую группу предметов, нажмите на кнопку СОЗДАТЬ в экране ГРУППЫ ПРЕДМЕТОВ. В открывшемся окне введите название группы предметов, выберите образовательную область и выберите предметы. Нажмите СОХРАНИТЬ.

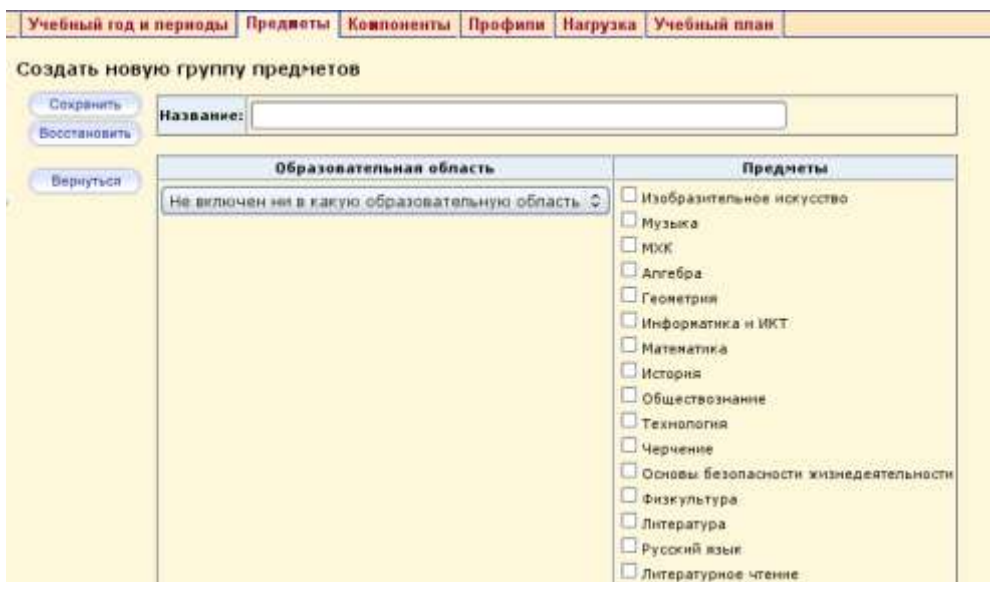

Чтобы произвести редактирование границ учебных периодов, нажмите на кнопку ИЗМЕНИТЬ под заголовком УЧЕБНЫЕ ПЕРИОДЫ и в открывшемся окне введите даты начала и окончания учебных периодов, используя кнопку ТИПЫ УЧЕБНЫХ ПЕРИОДОВ. Нажмите СОХРАНИТЬ.

Чтобы заменить границы и названия каникул, нажмите на кнопку ИЗМЕНИТЬ под заголовком ИНФОРМАЦИЯ О КАНИКУЛАХ. Нажмите СОХРАНИТЬ.

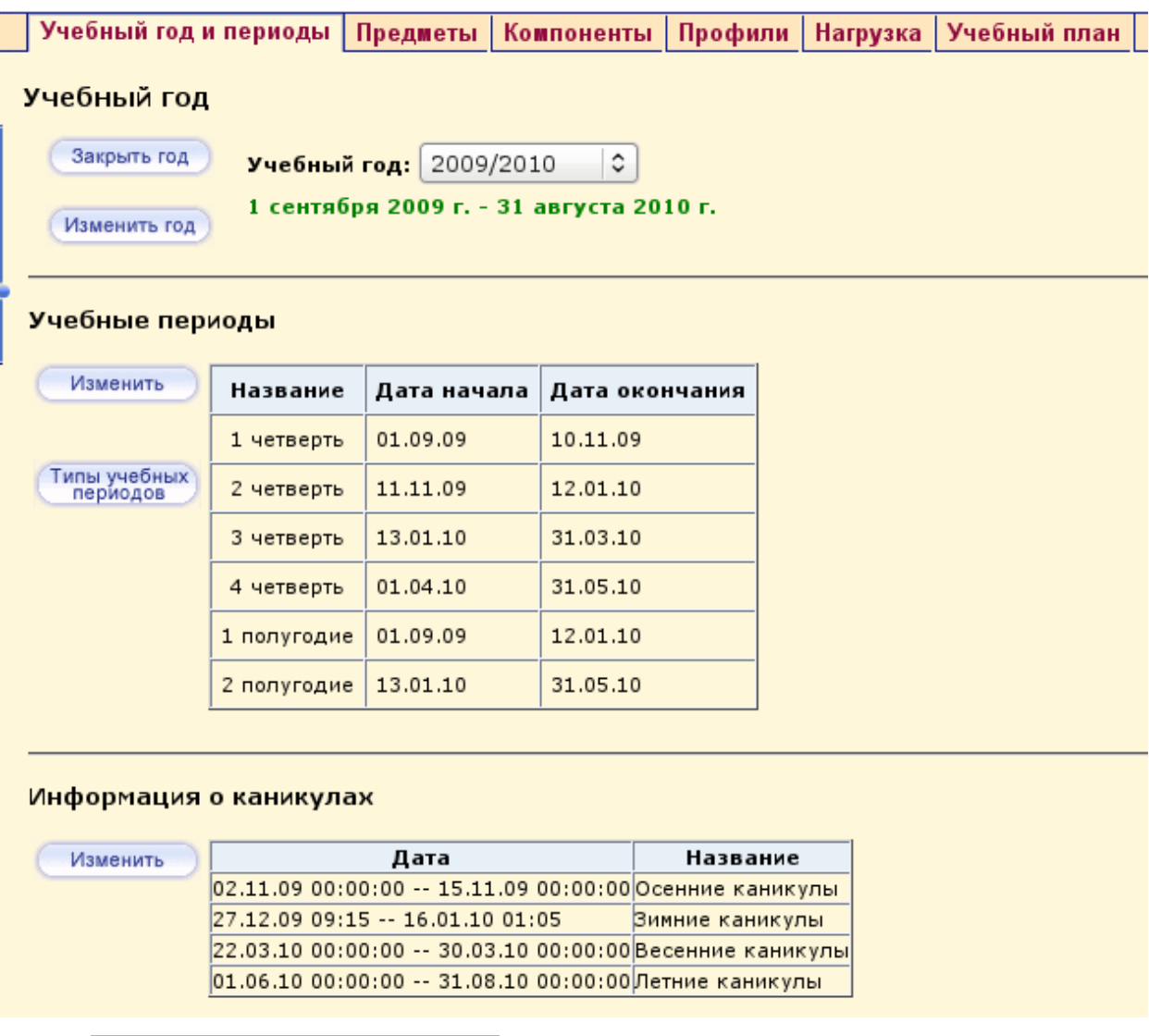

Ведение классов и предметов. Создать классы можно не только в МАСТЕРЕ ВВОДА ДАННЫХ, но и в экране КЛАССЫ. При создании класса необходимо указать классного руководителя, профиль (если есть).

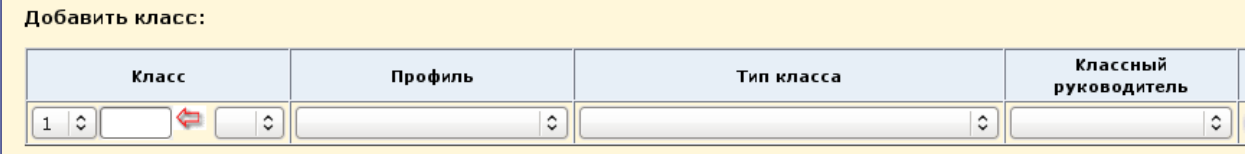

При создании класса для него автоматически создается набор преподаваемых предметов. Это происходит на основании данных учебного плана. В экране ПРЕДМЕТЫ раздела КЛАССЫ И ПРЕДМЕТЫ можно при необходимости изменить набор предметов, создать подгруппы по предметам, выбрать преподавателей в конкретном классе. Именно те преподаватели-предметники, которые указаны здесь, смогут редактировать оценки и посещаемость в классном журнале, просматривать расписание и отчеты по ДАННОМУ предмету.

Разделение на подгруппы. Работа с подгруппами разделяется на два этапа:

1. Разделение предмета в классе на подгруппы (ШКОЛЬНОЕ РУКОВОДСТВО-ПРЕДМЕТЫ); Обычно выполняет координатор совместно с заместителями директора по

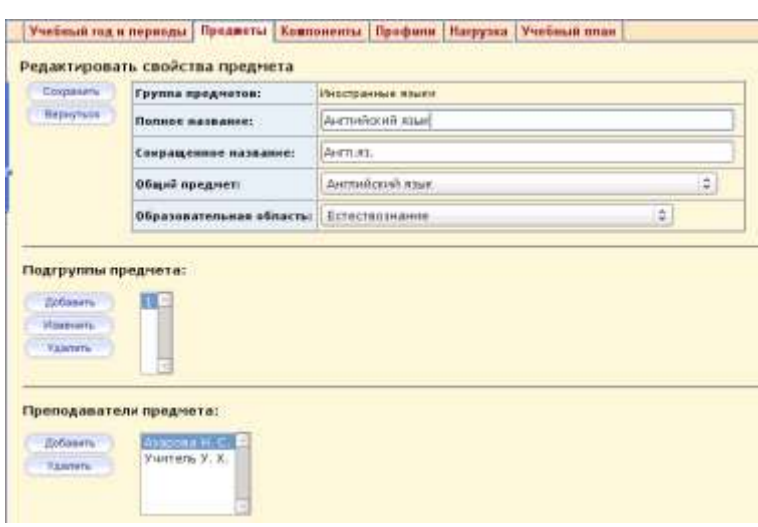

2. Разделение учащихся на подгруппы (КЛАССЫ И ПРЕДМЕТЫ-ПОДГРУППЫ). Обычно

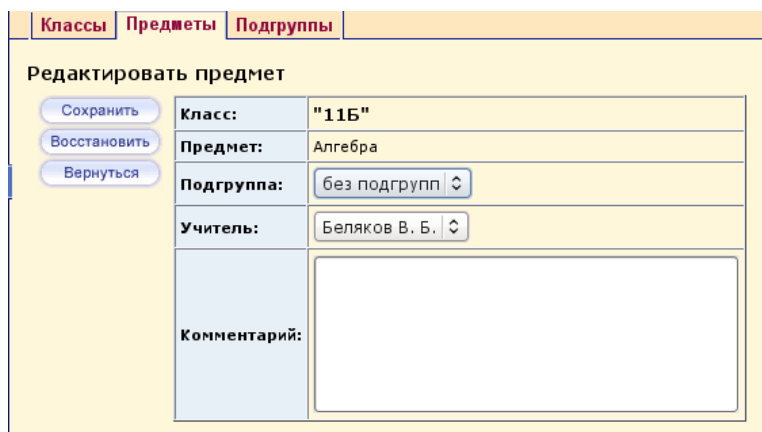

выполняет классный руководитель

УВР

## **СОСТАВЛЕНИЕ РАСПИСАНИЯ УРОКОВ В АС СГО.**

Составление расписания уроков необходимо для дальнейшей работы с классным журналом и выставления текущих оценок. Расписание может быть составлено двумя способами:

1) в автоматизированных системах ("Хронограф" и др.), затем импортировать расписание в АС СГО;

2) в режиме ручного ввода.

1. Подготовка к составлению расписания

Перед составлением расписания желательно уточнить даты каникул и праздников.

Для этого в разделе "Расписание" выберите вкладку "Год" и нажмите кнопку "События года".

| OSPA3OBAHIA               | Год<br>Месяц<br>Неделя                             | День                                                                                                    | Создать расписание                              | Время уроков | Кабинеты                                    |
|---------------------------|----------------------------------------------------|----------------------------------------------------------------------------------------------------|-------------------------------------------------|--------------|---------------------------------------------|
| $\mathbf{R}$              | Календарь на год                                   |                                                                                                    |                                                 |              |                                             |
| Школьное<br>руководство   | События года                                       |                                                                                                    |                                                 |              |                                             |
| Документы                 | [События года]<br>Перен                            |                                                                                                    |                                                 |              |                                             |
| Классы<br>и предметы      |                                                    |                                                                                                    |                                                 |              |                                             |
| Планирование              | Сентябрь 2009                                      | Октябрь 2009                                                                                                    | <b>Ноябрь 2009</b>                              |              | Декабрь 2009                                |
| уроков                    |                                                    | Пн Вт Ср. Чт Пт Сб Вс № Пн Вт Ср. Чт Пт Сб Вс № Пн Вт Ср. Чт Пт Сб Вс № Пн Вт Ср. Чт Пт Сб Вс!                                       |                                                 |              |                                             |
| Учабкые<br>материалы      | $-5$<br>-3<br>$\mathbb{Z}$<br>$\overline{4}$<br>61 | $\mathbf{3}$<br>$\mathbf{2}$<br>45                                                                                                   |                                                 |              | 5                                           |
| <b>Расписание</b>         | 91011 1213 2<br>7<br>8<br>16171819203<br>1415      | 910116<br>5 6<br>$\mathcal{I}$<br>8<br>14151617187<br>1213                                                                           | 2.<br>3<br>5<br>-6.<br>11 12 13 14 15 11<br>910 | 7<br>810     | 7<br>8<br>910111213<br>14 15 16 17 18 19 20 |
| Класскый<br>журнал        | 21 22 23 24 25 26 27 4                             | 1920<br>21 22 23 24 25 8                                                                                                    | 181920212212<br>1617                            |              | 21 22 23 24 25 26 27                        |
| Отчеты                    | $\overline{\mathbf{5}}$<br>28 29 30                | 26 27 28 29 30 31<br>$\overline{9}$                                                                                                  | 23 24 25 26 27 28 29 13 28 29 30 31<br>30       | 14           |                                             |
| Объявления                | Январь 2010                                        | Февраль 2010                                                                                                    | <b>Mapr 2010</b>                                |              | Апрель 2010                                 |
| Школьные<br>ресурсы       | 2<br>3 18                                          | Пн Вт Ср Чт Пт Сб Вс № Пн Вт Ср Чт Пт Сб Вс № Пн Вт Ср Чт Пт Сб Вс № Пн Вт Ср Чт Пт Сб Вс I<br>6<br>з<br>5<br>7 23<br>$\overline{4}$ | з<br>5<br>4                                     | 6<br>727     | 3                                           |
| Іерсональные<br>настроики | 8<br>91019                                         | 101112131424<br>8<br>9                                                                                                    | 8<br>101112131428<br>9.                         |              | 1011<br>8                                   |
| Выход                     | 15<br>161720                                       | 17181920<br>1516<br>2125                                                                                                    | 5<br>1819<br>16                                 | 202129       | 1213<br>14 15 16 17 18                      |

Используя фильтр "Вид"

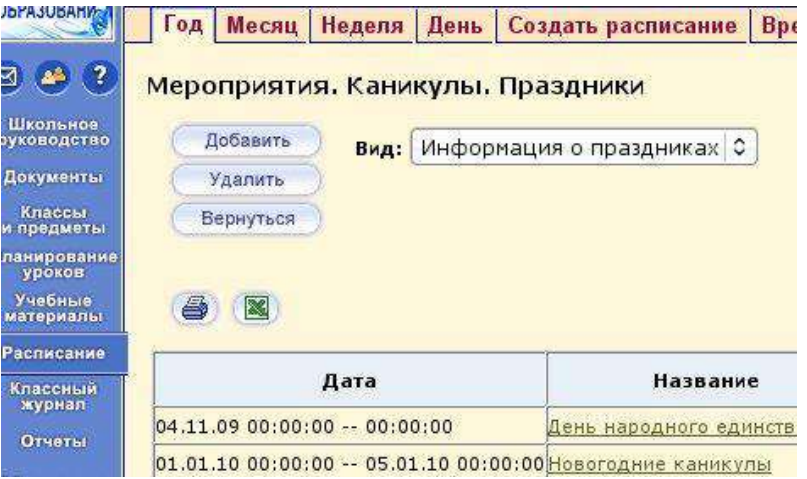

выберите тип информации и *для добавления новой информации* нажмите кнопку "Добавить". В открывшемся экране введите название, периодичность, время начала и окончания каникул или праздников.

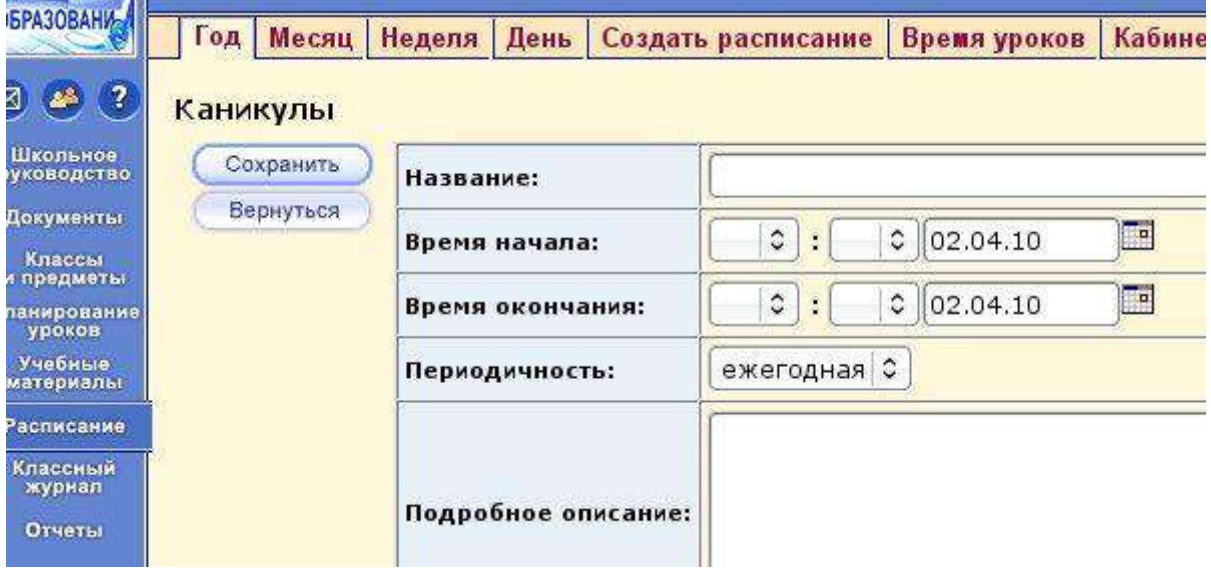

Для редактирования ранее введенной информации нажмите на название-ссылку праздника или каникул и в открывшемся окне произведите редактирование:

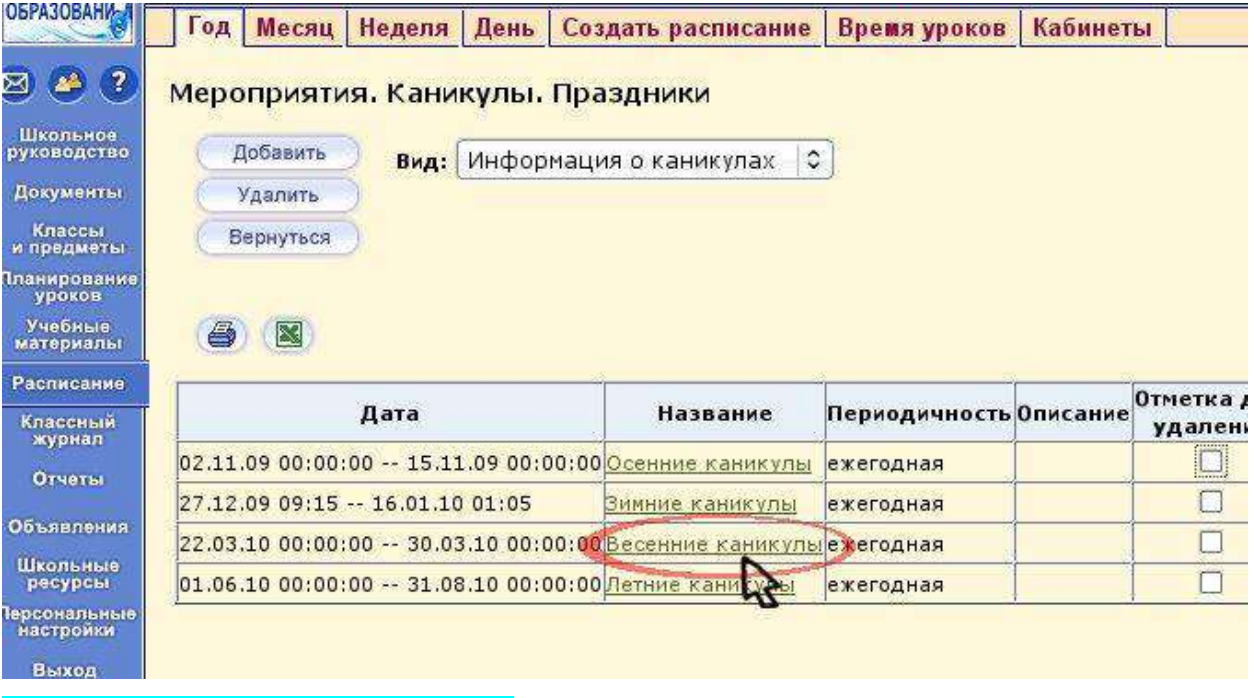

Составление расписания необходимо начинать с ввода времени уроков и кабинетов:

## 1) Задайте время уроков:

Зайдите в раздел "Расписание", выберите вкладку "Время уроков" и задайте номера смен и уроков, время начала и окончания, количество уроков (7-8). Нажмите кнопку "Сохранить".

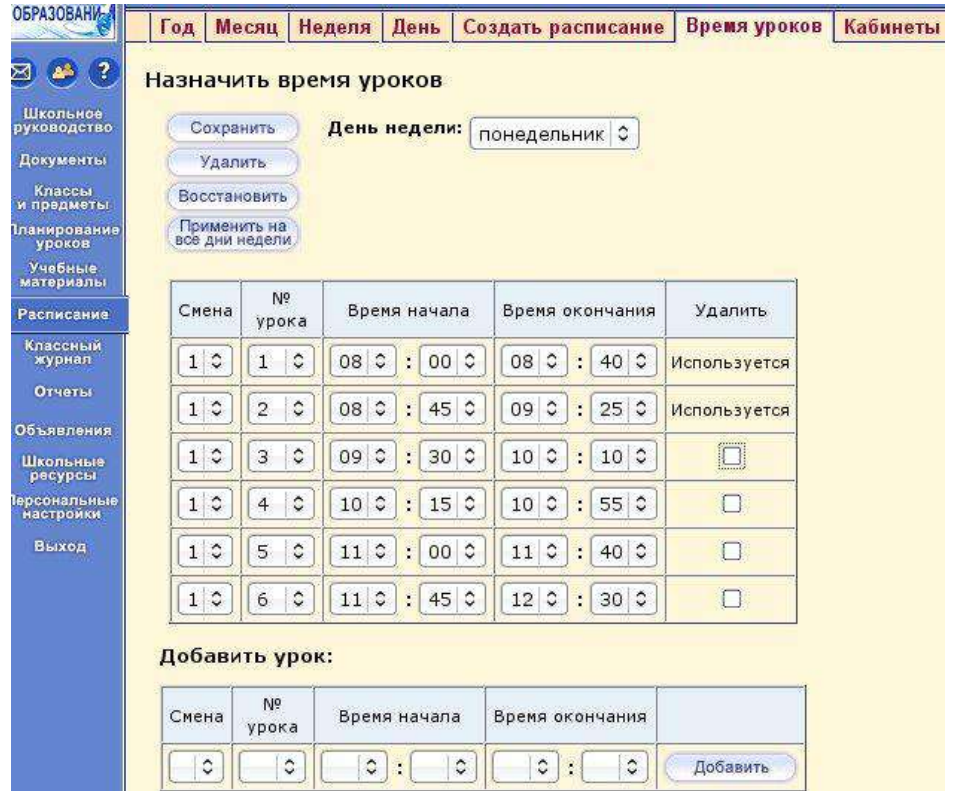

# 2) Задайте кабинеты:

Зайдите в раздел "Расписание", выберите вкладку "Кабинеты", задайте номера, этажи и наполняемость кабинетов. Нажмите кнопку "Сохранить".

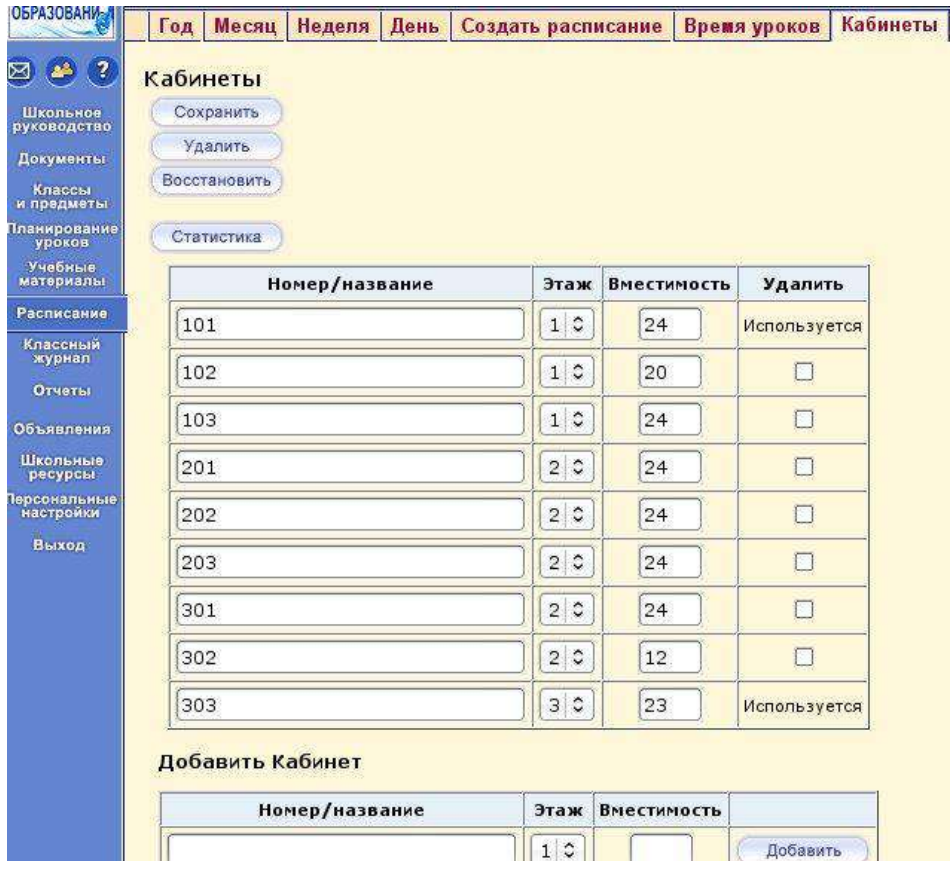

## 2. Импорт расписания.

1. Экспортируйте исходные данные (списки преподавателей, кабинетов, классов,

предметов и т.п.) из АС СГО с помощью кнопки "Экспорт" в экране "Создать расписание" в одну из автоматизированных систем "Хронограф", "AVTOR", "Ректор".

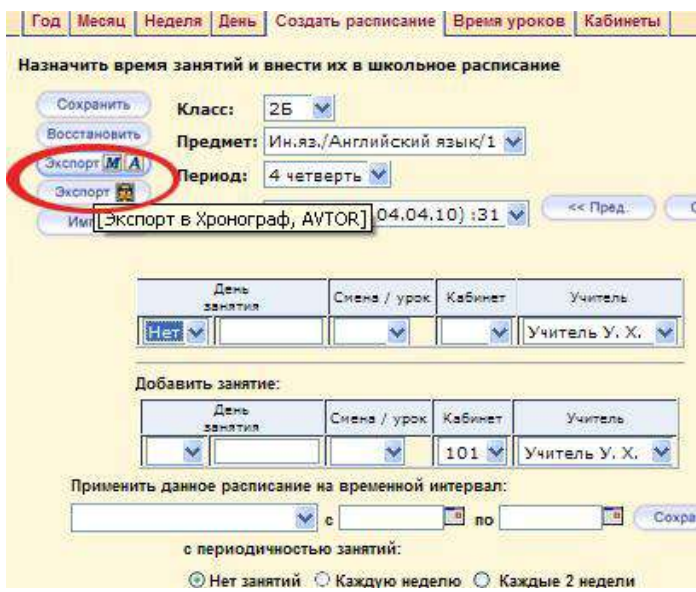

2. Составьте расписание в используемой вами автоматизированной системе составления расписания (только выполнив пункт 1, если исходные данные введены в программу составления расписания другим способом, например, вручную, готовое расписание нельзя будет ввести в АС СГО).

3. Расписание, составленное в системе "Хронограф", "AVTOR", "Ректор" импортируйте в АС СГО: используйте кнопку "Импорт" в экране "Создать расписание".

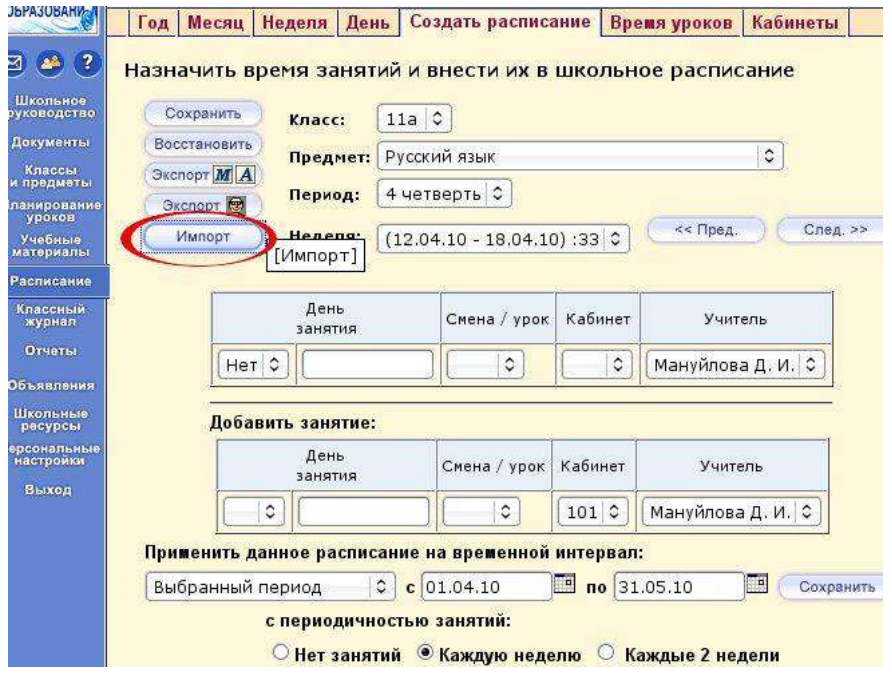

Выберите файл с созданным расписанием с помощью кнопки "Обзор", нажмите кнопку

# "Импорт"

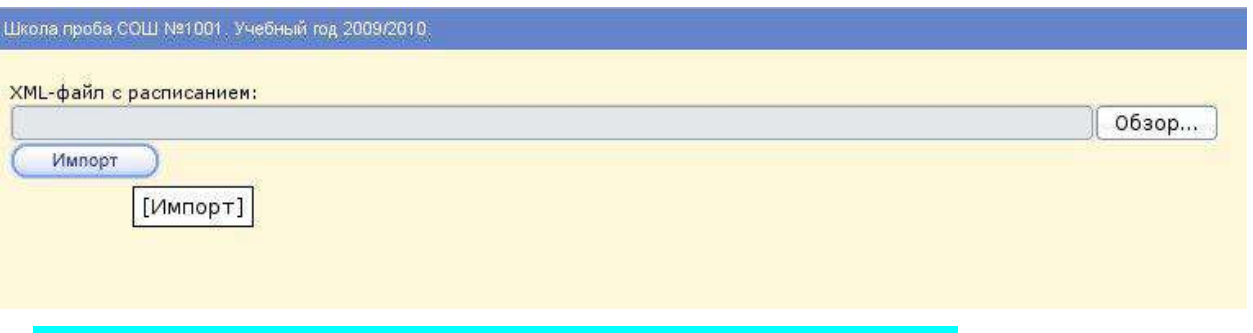

3. Составление расписания уроков в АС СГО в режиме ручного ввода.

Расписание можно составлять последовательно по каждому предмету и на каждый класс, предварительно задав кабинеты, смены и время уроков.

1. Зайдите на страницу "Расписание".

2. Выберите вкладку "Создать расписание".

3. Выберите класс и предмет из выпадающих списков. На экране будет автоматически создана таблица с количеством строк, равные количеству часов в учебном плане по данному предмету в выбранном классе.

4. В таблице выберите из выпадающих списков день занятий, смену и урок, кабинет и учителя.

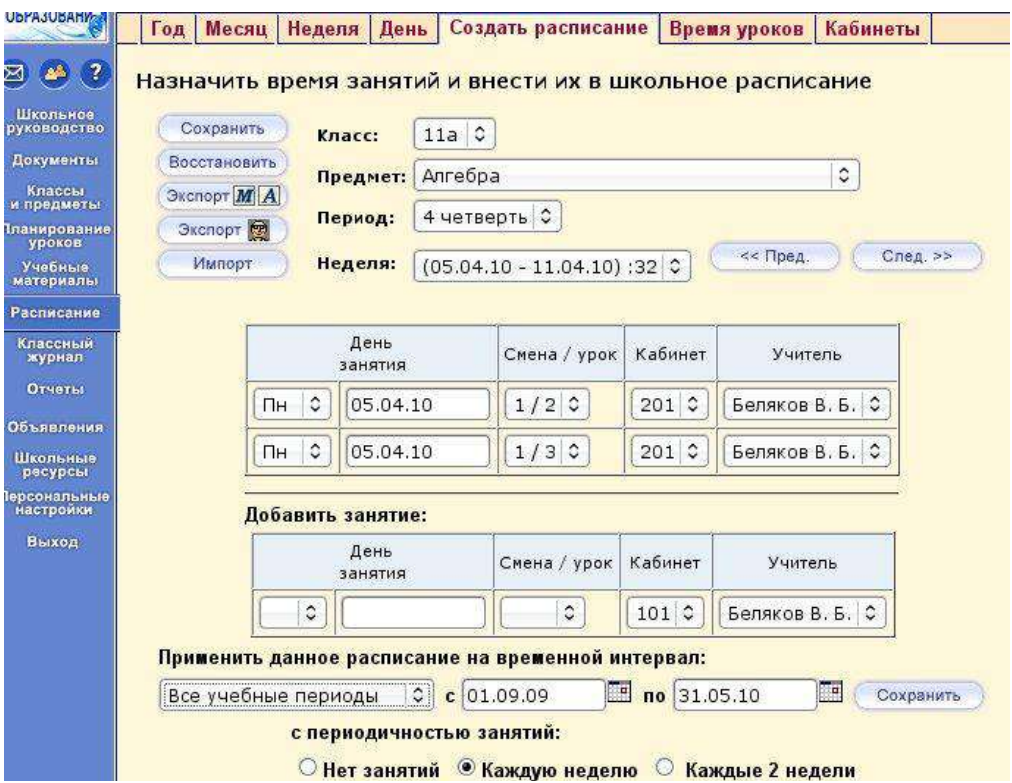

5. В форме "Применить данное расписание на временной интервал" выберите "Все учебные периоды" и нажмите кнопку "Сохранить".

6. Не создавайте одно и тоже расписание несколько раз. Если же все-таки это случилось, выберите вкладку "Неделя", вид "Расписание для класса или предмета" и класс, для которого вы составили расписание, щелкните на ссылку с лишним уроком и очистите формы расписания на открывшейся странице.

7. Создайте расписание на каждый предмет и класс (по пунктам 3-5).

8. Проверьте правильность созданного расписания:

Выберите вкладку "Неделя", вид "Расписание школы по дням недели" и класс, для которого вы составили расписание; просмотр также можно осуществлять в режимах "Для класса или предмета" и "По учителям", для чего необходимо выбрать соответствующий режим с помощью фильтра "Вид".

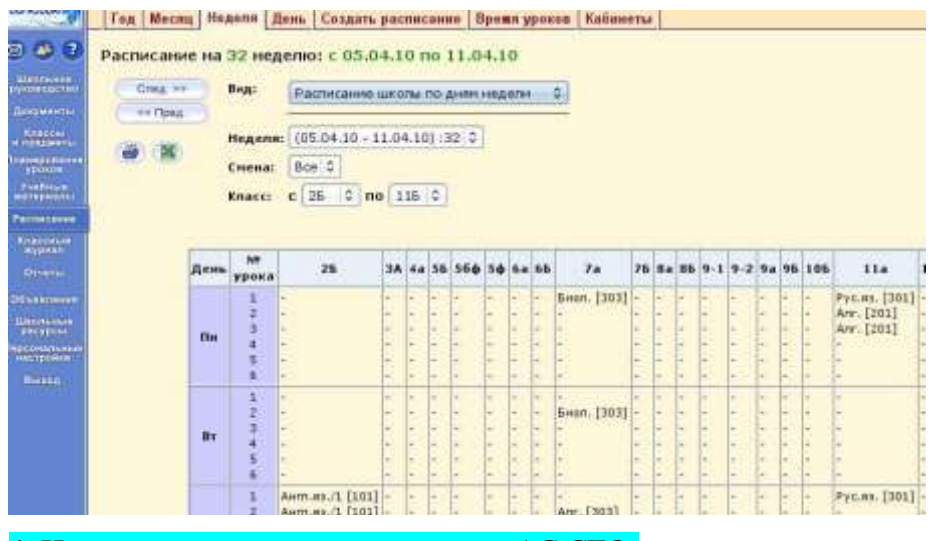

## 4. Изменения в расписании уроков в АС СГО.

В АС СГО можно оперативно производить перенос расписания, замены уроков и учителей. Для того, чтобы перенести расписание для всей школы с одного дня на другой, в разделе "Расписание" выберите вкладку "Год" и нажмите кнопку "Перенос дней":

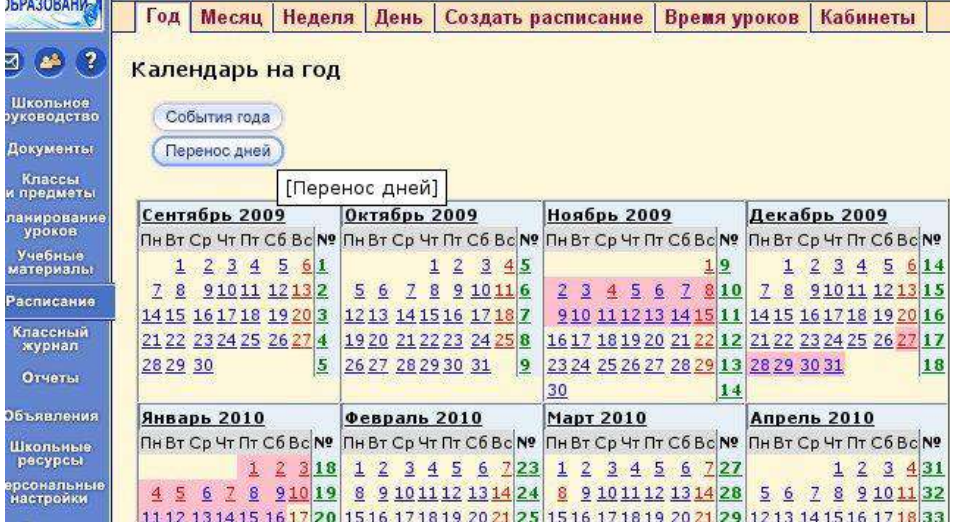

затем нажмите кнопку "Добавить" и укажите даты переноса занятий:

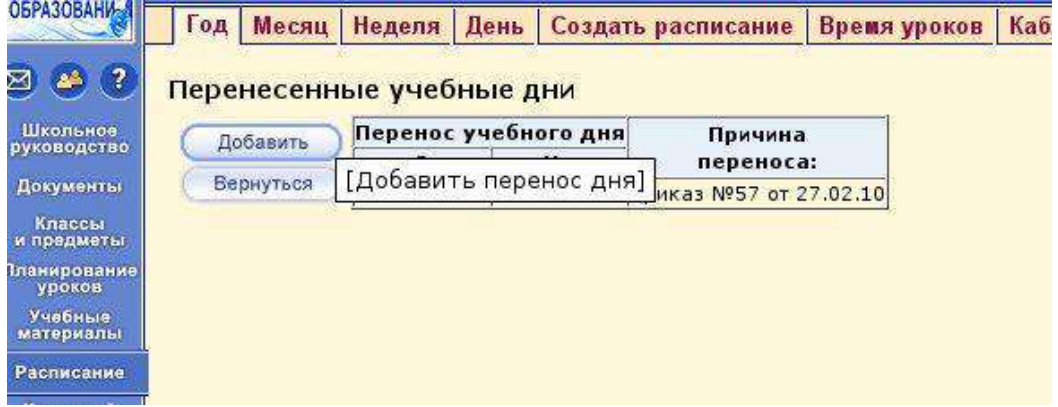

# нажмите кнопку "Сохранить":

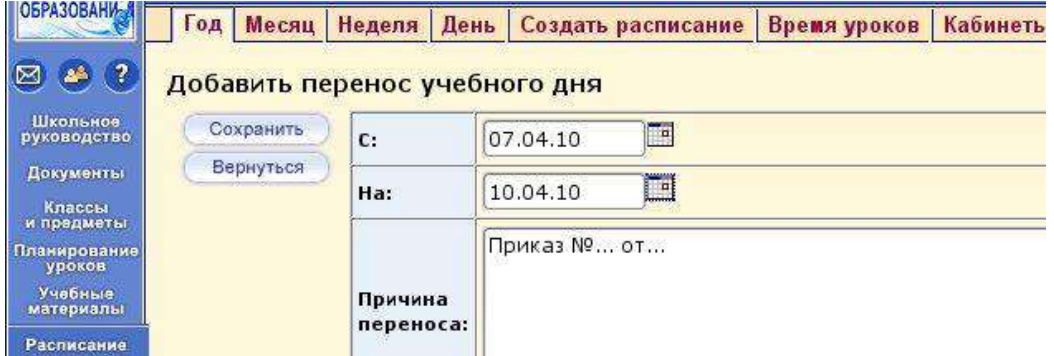

Для того, чтобы произвести замену уроков и учителей, в разделе "Расписание" выберите вкладку "Создать расписание", скорректируйте расписание и примените его на необходимые дни:

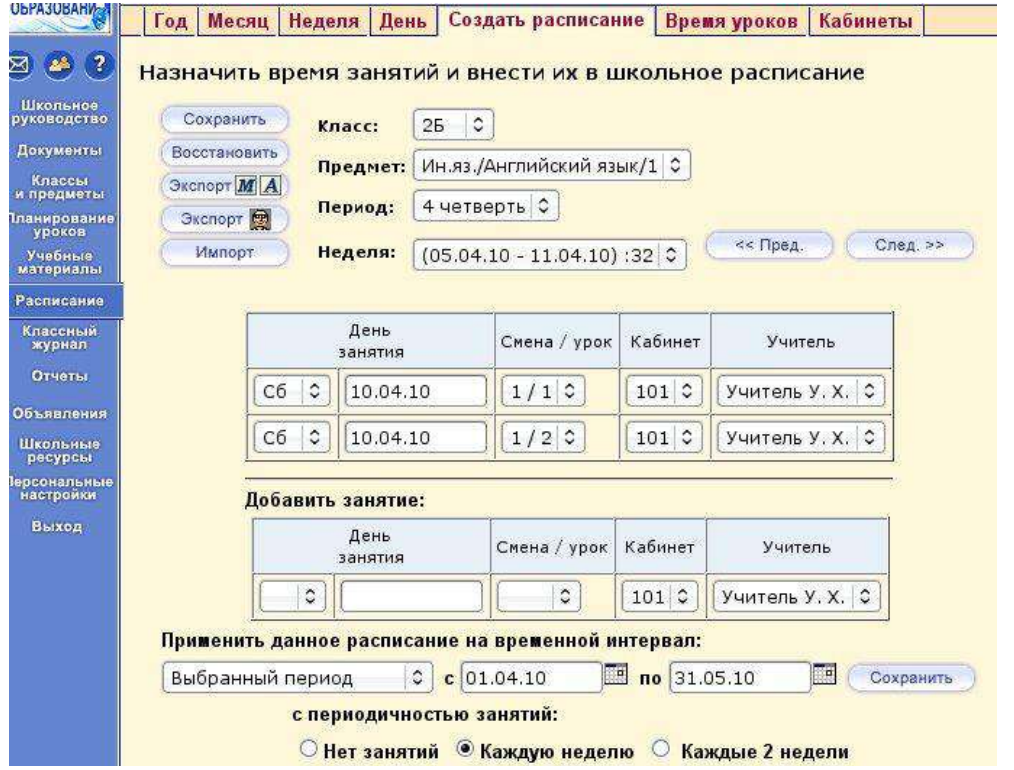

## 5. Расписание школьных мероприятий в АС СГО.

Для создания расписания школьных мероприятий откройте раздел "Расписание" и на вкладке "Год" нажмите ссылку "События года".

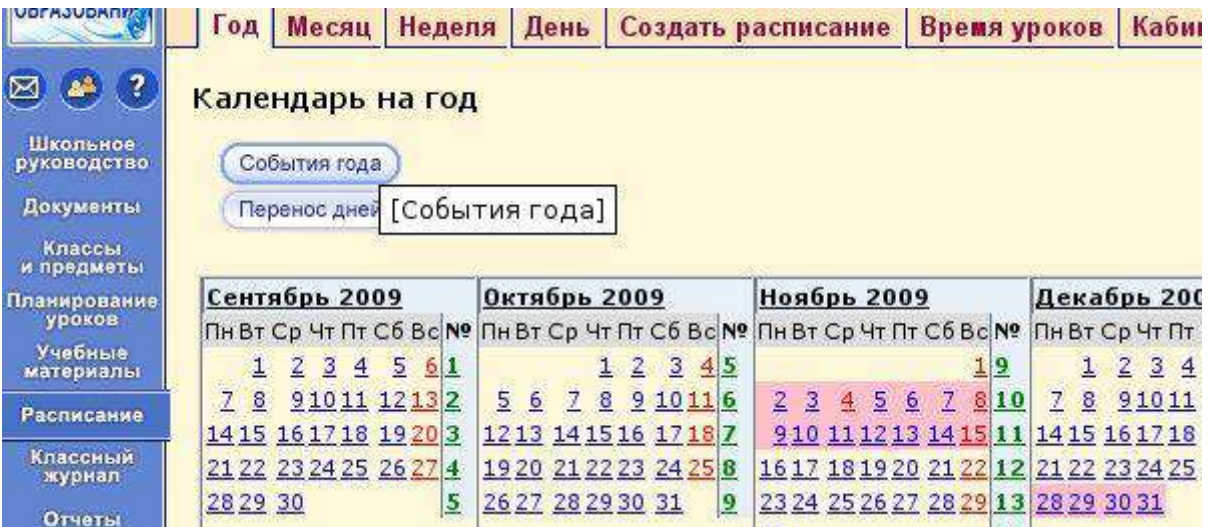

Из предложенного списка событий выберите нужный тип события и задайте его время

и место.

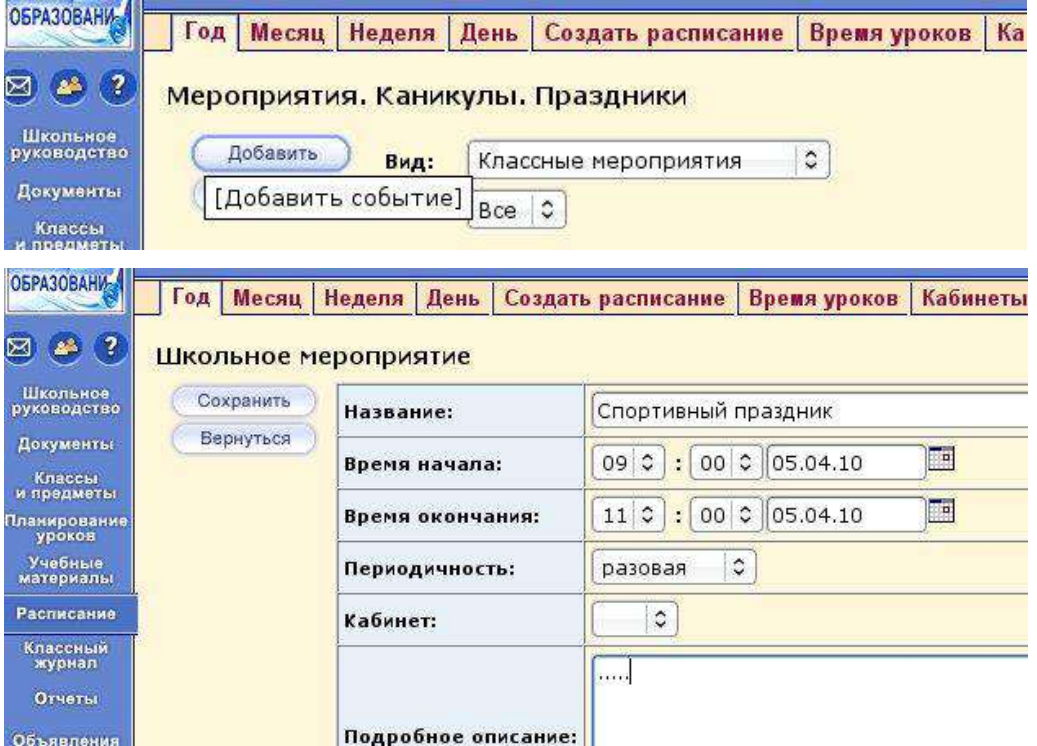

Нажмите кнопку сохранить.

Созданное вами событие будет доступно для просмотра всем пользователям системы. Если вы выберите тип события "Праздник", то день проведения праздника будет выходным и в классных журналах этот день отражаться не будет. Консультации по предметам могут быть оформлены как школьные или классные мероприятия. Они будут видны ученикам в расписании на день, на неделю и на месяц.

## 6. Просмотр расписания в АС СГО.

Администратор системы, директор и заместители директора могут просматривать расписание для всех классов, а классный руководитель и учитель-предметник могут видеть расписание, относящееся к его классу или предмету.

1. Просмотрите календарь на весь учебный год. В разделе "Расписание" выберите вкладку "Год" (цветом выделены каникулы, праздничные и выходные дни). Вы можете перейти на любой месяц, неделю или день, щелкнув по соответствующей ссылке.

2. Для просмотра расписания предназначены вкладки "Месяц", "Неделя" и "День".

3. В выпадающем меню "Вид" выберите вариант расписания: по дням недели, по классам и предметам, по учителям, по кабинетам (последние два предназначены только для сотрудников).

4. Для удобной работы с расписанием вы можете использовать фильтры "Месяц" ("Неделя" или "День"), "Смена", "Учитель", "Название предмета" и "Класс".

5. Во вкладке "Месяц" можно выбрать вид "Именинники" и просмотреть список именинников месяца среди сотрудников, учеников или родителей.

## **СОЗДАНИЕ ОТЧЕТОВ НА ОСНОВЕ ПРЕДУСТАНОВЛЕННЫХ В АС СГО**

В Сетевом городе просмотр информации по базе осуществляется через создание отчетов. Очень многие пользователи системы после получения первого отчета (например, по итоговым оценкам), в реалии оценивают пользу системы и той работы, порой нелегкой работы, которую им пришлось сделать на этапе ввода информации.

## *Раздел ОТЧЕТЫ*

Существует два варианта отчетов:

1. предустановленные отчеты;

2. отчеты, созданные пользователем, с помощью конструктора отчетов.

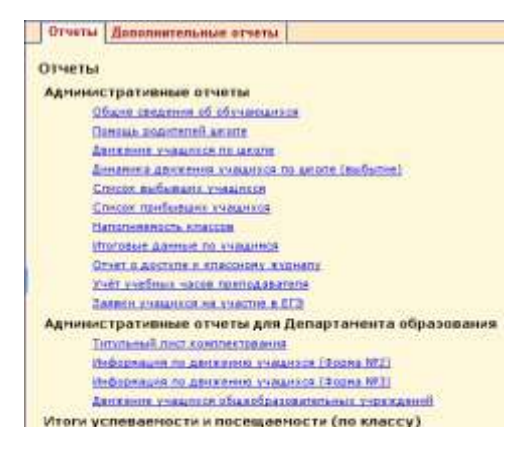

Различным типам пользователей доступны различные отчеты, в соответствии с их правами на просмотр той или иной информации. Рассмотрим алгоритм работы по созданию отчетов, на примере отчета НАПОЛНЯЕМОСТЬ КЛАССОВ В разделе ОТЧЕТЫ перейдите по ссылке НАПОЛНЯЕМОСТЬ КЛАССОВ

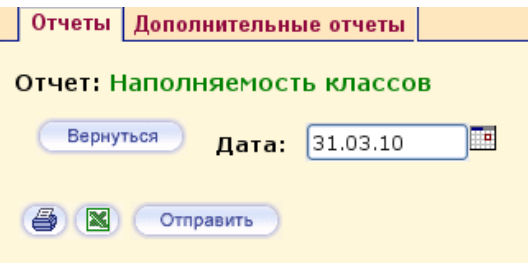

Введите дату отчета или выберите из календаря

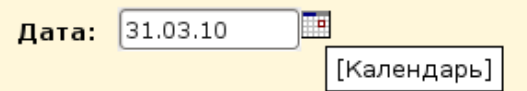

Для того, чтобы увидеть отчет на экране (затем можно распечатать на

принтере) нажмите на кнопку КОПИЯ ДЛЯ ПЕЧАТИ В новом окне должен появиться примерно такой отчет

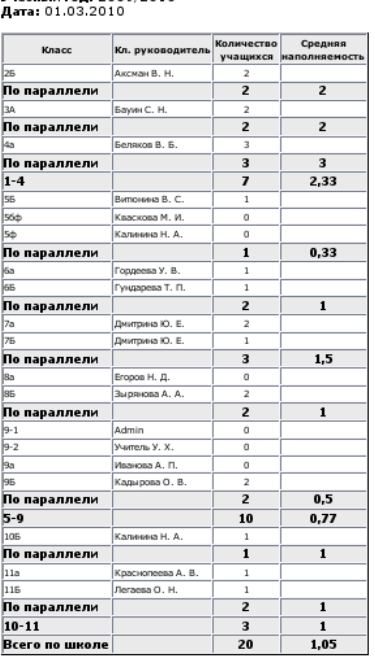

Состояние на 05.04.2010 12.03.15

Учебный гол: 2009/2010

Для того, чтобы экспортировать отчет в Excel для дальнейшей обработки, нажмите на кнопку ЭКСПОРТ В EXCEL На вопрос системы ОТКРЫТЬ ИЛИ СОХРАНИТЬ, лучше выбрать пункт ОТКРЫТЬ, а затем уже в Excel СОХРАНИТЬ КАК в удобную папку на

своем компьютере. Для того, чтобы отправить отчет по внутренней почте, нажмите кнопку ОТПРАВИТЬ ОТЧЕТ. Отчет автоматически вложится в содержание письма, осталось выбрать получателя. Данный способ отправки отчетов удобен, когда отчет нужен только для просмотра, не для последующей обработки.

# РАССМОТРИМ ОПИСАНИЕ ОСНОВНЫХ ОТЧЕТОВ ИЗ СПИСКА АДМИНИСТРАТИВНЫЕ ОТЧЕТЫ

ОБЩИЕ СВЕДЕНИЯ ОБ ОБУЧАЮЩИХСЯ Данный отчет предназначен для классных руководителей и тех сотрудников, которые работают с личными делами учащихся. С помощью отчета "Общие сведения об обучающихся" Вы сможете получить список класса с информацией для каждого учащегося: № личного дела, ФИО, пол, дата рождения, паспорт, свидетельство о рождении, изучаемый иностранный язык, ФИО родителей, место

работы, должность, рабочий телефон, место жительства, место регистрации, домашний телефон.

**Внимание.** Вы можете работать только с теми данными, на обработку которых есть согласие.

**Примечание** : Перед выполнением отчета есть возможность указать галочками поля (столбцы), которые будут в него включены, таким образом, можно быстро получить именно те данные, которые необходимы.

ПОМОЩЬ РОДИТЕЛЕЙ ШКОЛЕ Данный отчет поможет администрации отследить, кто из родителей и в каком объеме оказывал помощь школе в течение учебного года. Виды помощи определяются в пункте меню Школьное руководство -> Сведения о школе на закладке Справочники. И заполняются в личной карточке ученика.

ДВИЖЕНИЕ УЧАЩИХСЯ ПО ШКОЛЕ Этот отчет предоставляет данные о прибывших/выбывших учащихся за каждый учебный период. В таблице указано общее число прибывших/выбывших по классам/параллелям, ступеням и по школе в целом. Данный отч.т ориентируется на даты соответствующих приказов о движении в "Книге движения учащихся". Отображаются следующие типы движения учеников: перевод из класса в класс; зачисление в школу; выбытие из школы.

ИТОГОВЫЕ ДАННЫЕ ПО УЧАЩИМСЯ Этот административный отчет подсчитывает количество учащихся по классам: общее количество, а также количество мальчиков и девочек; количество изучающих тот или иной иностранный язык; по составу семьи (полная семья, опекаемый, воспитывает мать, воспитывает отец); по физ.группе (основная, подготовительная, освобожденная и др.); по учету учащихся (ИДН, внутришкольный учет и др.). Внимание. Вы можете работать только с теми данными, на обработку которых есть согласие.

ИТОГИ УСПЕВАЕМОСТИ И ПОСЕЩАЕМОСТИ (ПО КЛАССУ)

ОТЧЕТ КЛАССНОГО РУКОВОДИТЕЛЯ ЗА УЧЕБНЫЙ ПЕРИОД. Данный отчет позволяет увидеть списки учащихся в конкретном классе в конкретном учебном периоде (или за весь учебный год) по группам: отличники, хорошисты, учащиеся с одной тройкой, с двумя и более тройками, неуспевающие, неаттестованные. Кроме того, внизу таблицы приводятся абсолютная успеваемость и качественная успеваемость. Если вы выберете не весь учебный год или не первый в году учебный период, то для сравнения вам будут выведены также данные по предыдущему учебному периоду.

#### ИТОГИ УСПЕВАЕМОСТИ КЛАССА ЗА УЧЕБНЫЙ ПЕРИОД

В этом отчете собрана наиболее полная информация об успеваемости учащихся конкретного класса за выбранный учебный период. В качестве периода также могут выступать весь учебный год, экзамены и итоговые оценки. Отчет выводит в виде таблицы оценки всех учеников по всем предметам, а также средний балл каждого ученика. Внизу таблицы приводятся процент качества знаний, процент успеваемости и степень обученности учащихся.

#### ИТОГИ УСПЕВАЕМОСТИ И ПОСЕЩАЕМОСТИ (ПО ШКОЛЕ)

СВОДНЫЙ ОТЧЕТ КЛАССНОГО РУКОВОДИТЕЛЯ Это отчет по итоговым оценкам. Является обобщенным вариантом "Отчета классного руководителя за учебный период", позволяет получить информацию об учащихся по всей параллели, по младшей, средней, старшей ступени отдельно и по всей школе вцелом, в заданном учебном периоде (или за весь учебный год) по группам: отличники, хорошисты, учащиеся с одной тройкой, с двумя и более тройками, неуспевающие, неаттестованные. Кроме того, внизу таблицы приводятся абсолютная успеваемость и качественная успеваемость.

ОТЧЕТ УЧИТЕЛЯ-ПРЕДМЕТНИКА Этот отчет предназначен специально для завучей, а также полезен учителям для самоанализа. В нем представлена информация о том, в каких классах, какие предметы и в каких учебных периодах преподавал учитель, сколько учащихся было в эти периоды в классах, сколько из них получили "отлично", "хорошо", "удовлетворительно" и "неудовлетворительно", сколько учащихся было освобождено или неаттестовано, и каковы по итогам работы учителя процент качества знаний, процент успеваемости и степень обученности учащихся.

#### ТЕКУЩАЯ УСПЕВАЕМОСТЬ И ПОСЕЩАЕМОСТЬ

ОТЧЕТ "ИНФОРМАЦИОННОЕ ПИСЬМО ДЛЯ РОДИТЕЛЕЙ" Этот отчет позволяет получить сводную статистику по оценкам и пропускам ребенка за последнюю неделю и с начала учебного периода. "Информационное письмо" - удобный способ оповещения родителей даже в случае, когда у них нет возможности входить в "Сетевой Город" через Интернет. Отчет можно распечатать для одного ученика или сразу для всех учеников класса. Пример Информационного письма.

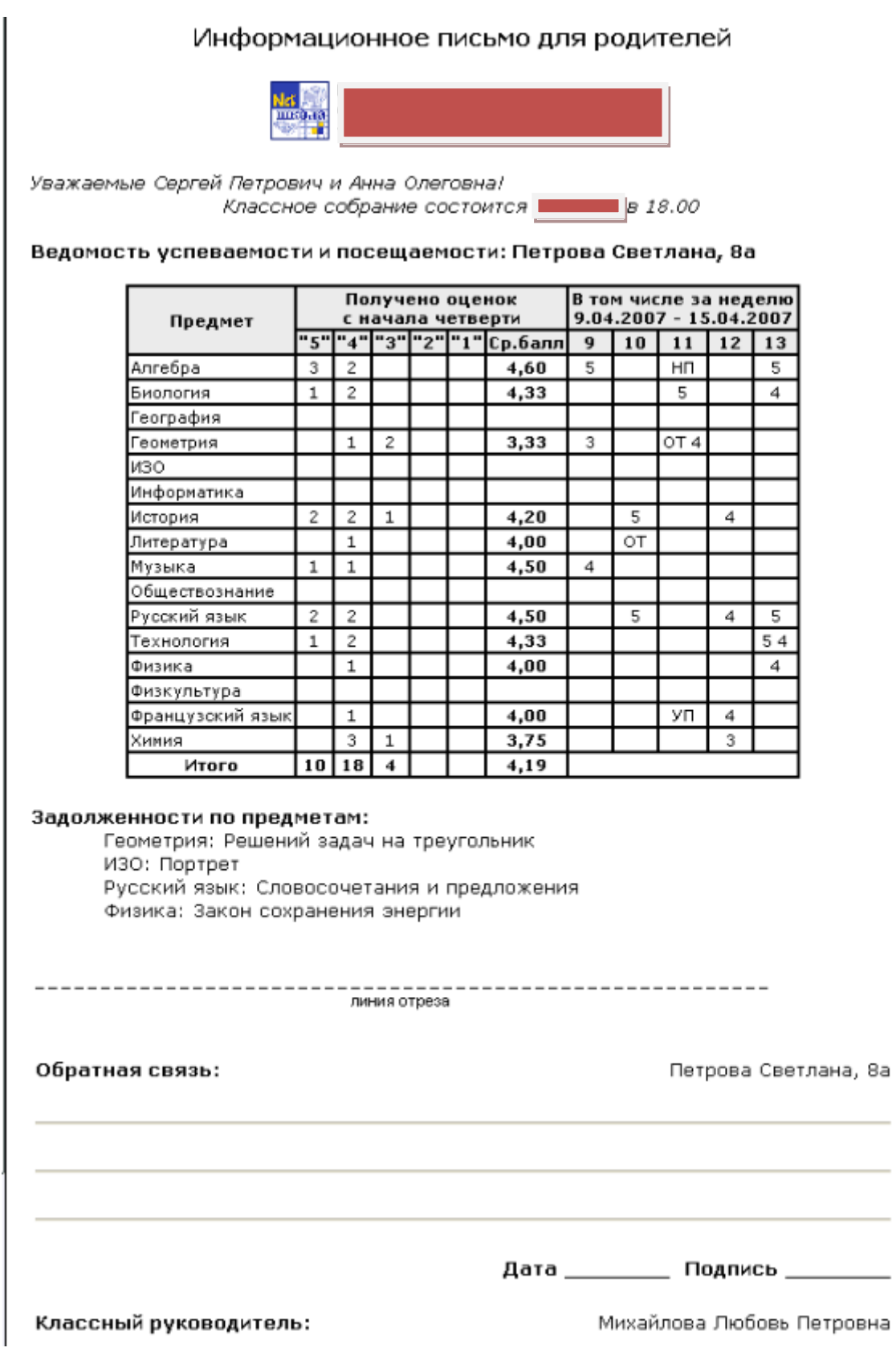

÷.

#### **ДИСТАНЦИОННЫЕ УЧЕБНЫЕ КУРСЫ В АС СГО**

#### *Учебные курсы*

Учебные курсы в системе "Сетевой Город. Образование" делятся на две категории:

1) Наполняемые учебные курсы;

2) Готовые учебные курсы, интегрированные с системой.

Для просмотра материала учебного курса нажмите на соответствующие кнопки:

- для назначения нового задания,
- для просмотра журнала результатов .

Назначить задание можно только если вы являетесь преподавателем какого-либо предмета

**Наполняемые учебные курсы** - это курсы, которые вы сами создаете и можете самостоятельно ввести в систему "Сетевой Город". Чтобы иметь такую возможность, у вас должно быть отмечено право доступа

**Вводить собственные учебные курсы.** Для этого вам нужно будет воспользоваться программой "Импорт курсов", ссылка на которую и на руководство по ее использованию находится на странице Создание учебных курсов. Там же вы найдете пояснения относительно того, в каком формате нужно сделать свой учебный курс, чтобы его можно

было импортировать в систему.

**Готовые учебные курсы, интегрированные с системой "Сетевой Город"** Это электронные учебные курсы, которые выпускаются партнерами Иртех, в частности, компанией "Просвещение-МЕДИА". На инсталляционом диске системы "Сетевой Город" в папке PMedia поставляются демо-версии пяти учебников: Физика, Биология, История, География, Химия, входящих в Электронную библиотеку "Просвещение".

**Печать и экспорт в MS Excel** Список заданий по электронным учебным курсам можно распечатать. Для этого нажмите кнопку . В новом открывшемся окне браузера нажмите кнопку Печать (Print). Кроме того, есть возможность экспорта списка заданий в таблину

формата MS Excel с помощью кнопки .

#### **РЕДАКТИРОВАНИЕ ЗАДАНИЯ**

На странице Редактировать задание представлены подробности задания: дата, наименование задания (или наименование электронного курса), из которого взято задание,

29

тип задания (домашняя работа, ответ на уроке, контрольная работа и пр.), тема, даты начала и окончания выполнения, примечания для учеников и описание присоединенного файла, если такой есть. Кроме того, можно сделать задание обязательным или нет.

**Выбор учеников для выполнения задания .** Для того, чтобы назначить задание не всем, а конкретным ученикам, нажмите кнопку **Выбрать учеников**, и вы окажетесь на странице выбора.

#### **ЖУРНАЛ РЕЗУЛЬТАТОВ ПО УЧЕБНОМУ КУРСУ**

На этой странице представлены результаты выполнения заданий по электронным учебным курсам учениками в выбранном классе по выбранному предмету. Результаты могут быть представлены в виде Оценок или в виде Процентной шкалы. Это определяется в выпадающем списке Вид. Вы можете просмотреть Подробности задания, если нажмете на дату вверху заголовка нужного задания. Просмотреть оценки можно, нажав на ссылку оценки, сразу под датой. Для того, чтобы отредактировать параметры задания или оценки по нему, вы должны преподавать в этом классе данный предмет или являться классным руководителем данного класса (закладка Классы пункта меню Классы и предметы). Для просмотра подробностей выполнения задания (результаты ответов на конкретные вопросы), нажмите на оценку за задание конкретного ученика.

**Печать и экспорт в MS Excel.** Результаты выполнения заданий по электронным учебным курсам можно распечатать. Кроме того, есть возможность экспорта результатов в таблицу формата MS Excel.

#### **РЕДАКТИРОВАНИЕ ОЦЕНОК ПО ЭЛЕКТРОННОМУ УЧЕБНОМУ КУРСУ**

Вы можете отредактировать оценки по заданию или, если оно еще не выполнено учеником, сделать его обязательным для него (или необязательным). В системе также предустановленны оглавления некоторых полных версий. Чтобы приобрести полнофункциональные версии курсов, обратитесь в компанию "Просвещение -МЕДИА": http://www.pmedia.ru. Кроме курсов компании "Просвещение- МЕДИА", существуют учебные курсы других производителей, интегрированные с системой. Более подробную информацию можно получить на сайте: http://www.net-school.ru. Учитель выбирает интегрированный учебный курс

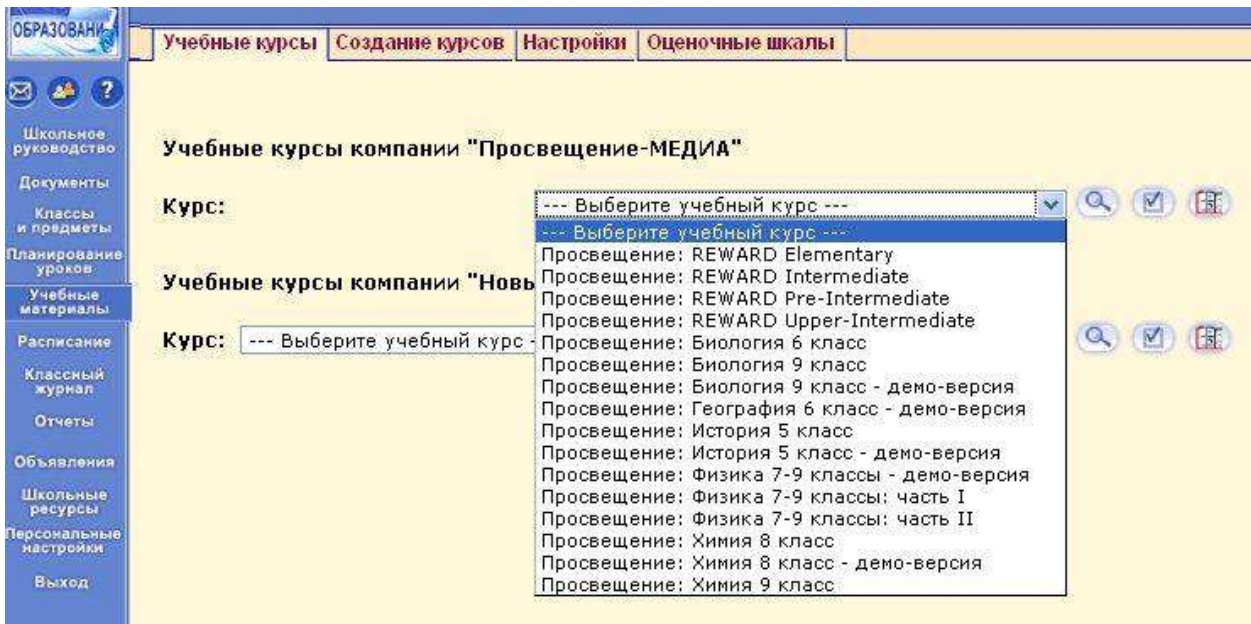

#### Учитель и ученик просматривают содержание учебного курса

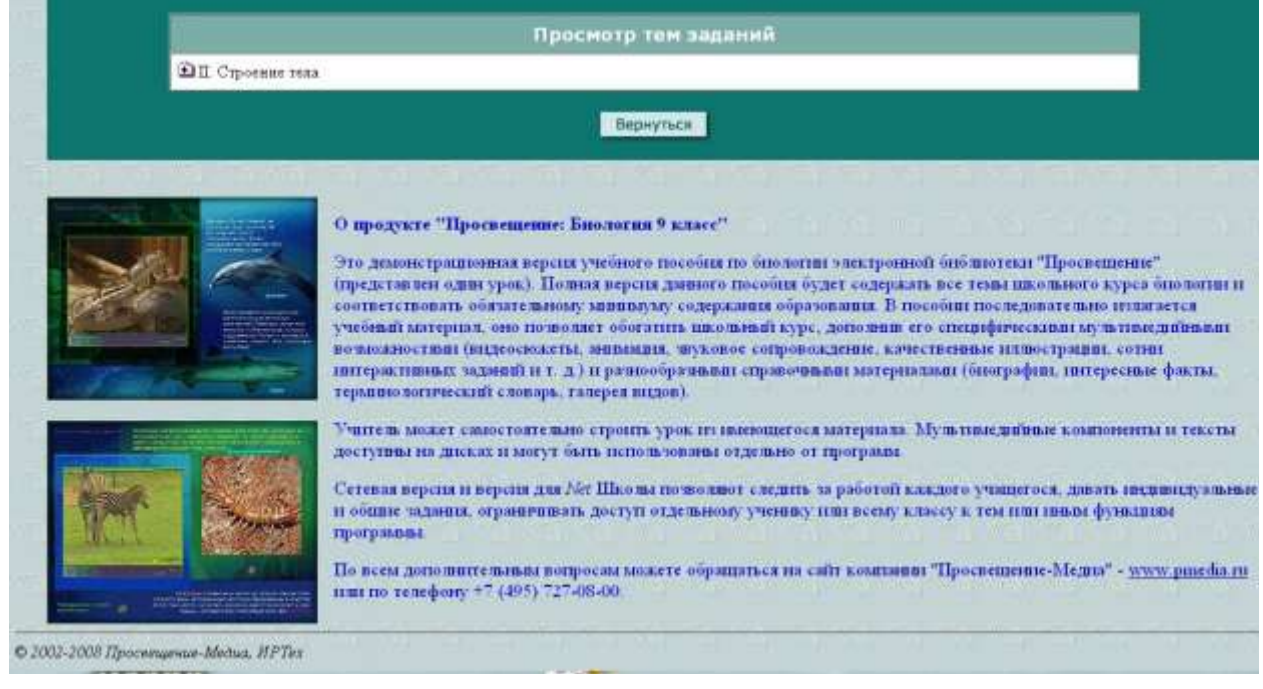

# **СПИСОК ЗАДАНИЙ ПО УЧЕБНОМУ КУРСУ**

Учитель может назначить задание для определенного ученика или для всего класса, указав тип задания, дату выполнения , а тек же добавить примечание к заданию и присоединить файлы

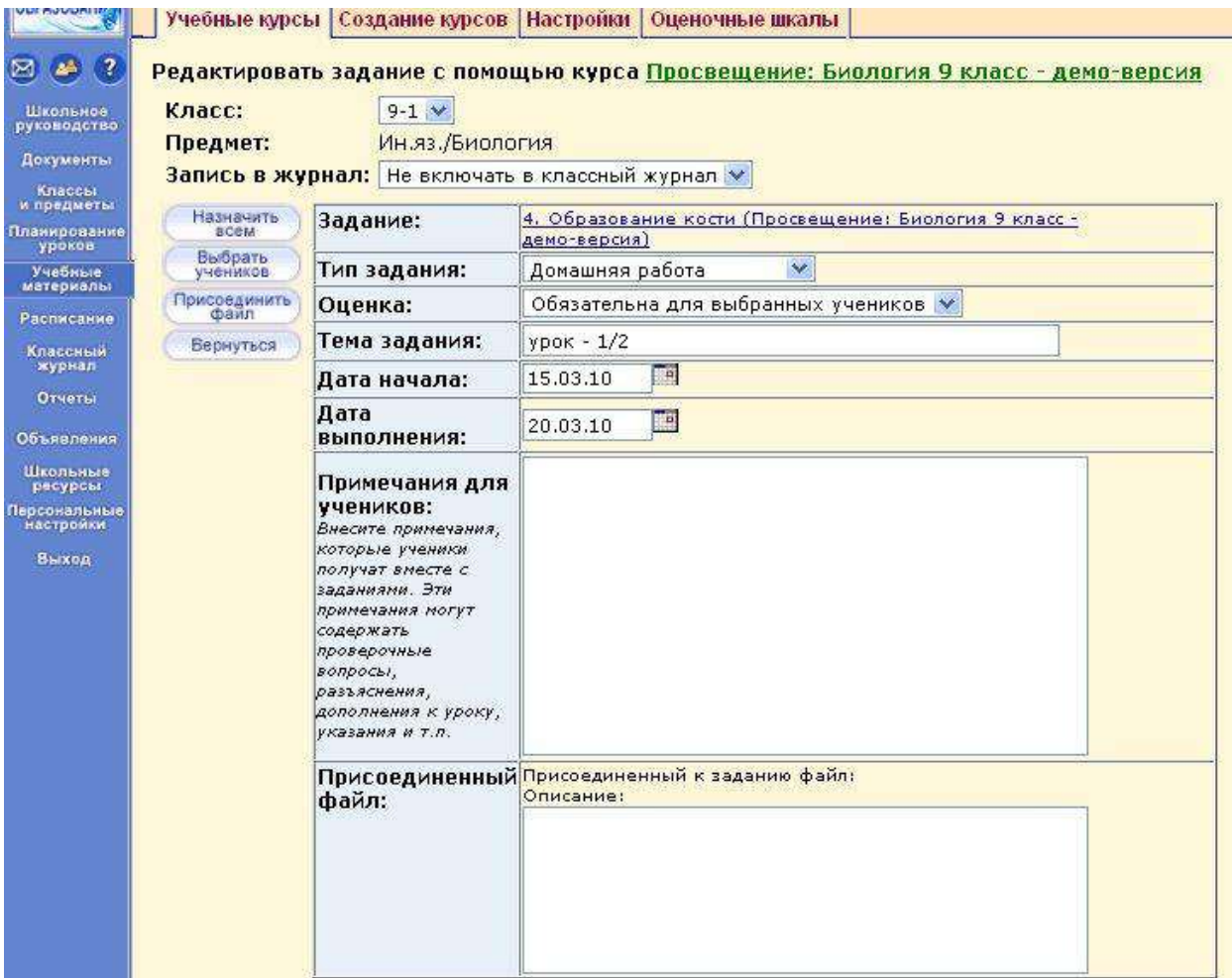

На этой странице показаны задания по электронному учебному курсу, назначенные выбранному классу по выбранному предмету. Они показываются в виде таблицы, в которой указаны дата, к которой задание должно быть выполнено и название самого задания. Название является ссылкой и, если на него нажать вы попадете на экран Подробности задания. Для того, чтобы отредактировать параметры задания, вы должны преподавать в этом классе данный предмет или являться классным руководителем данного класса (закладка Классы пункта меню **Классы и предметы**). Ученик просматривает назначенные задания в электронном дневнике заданий

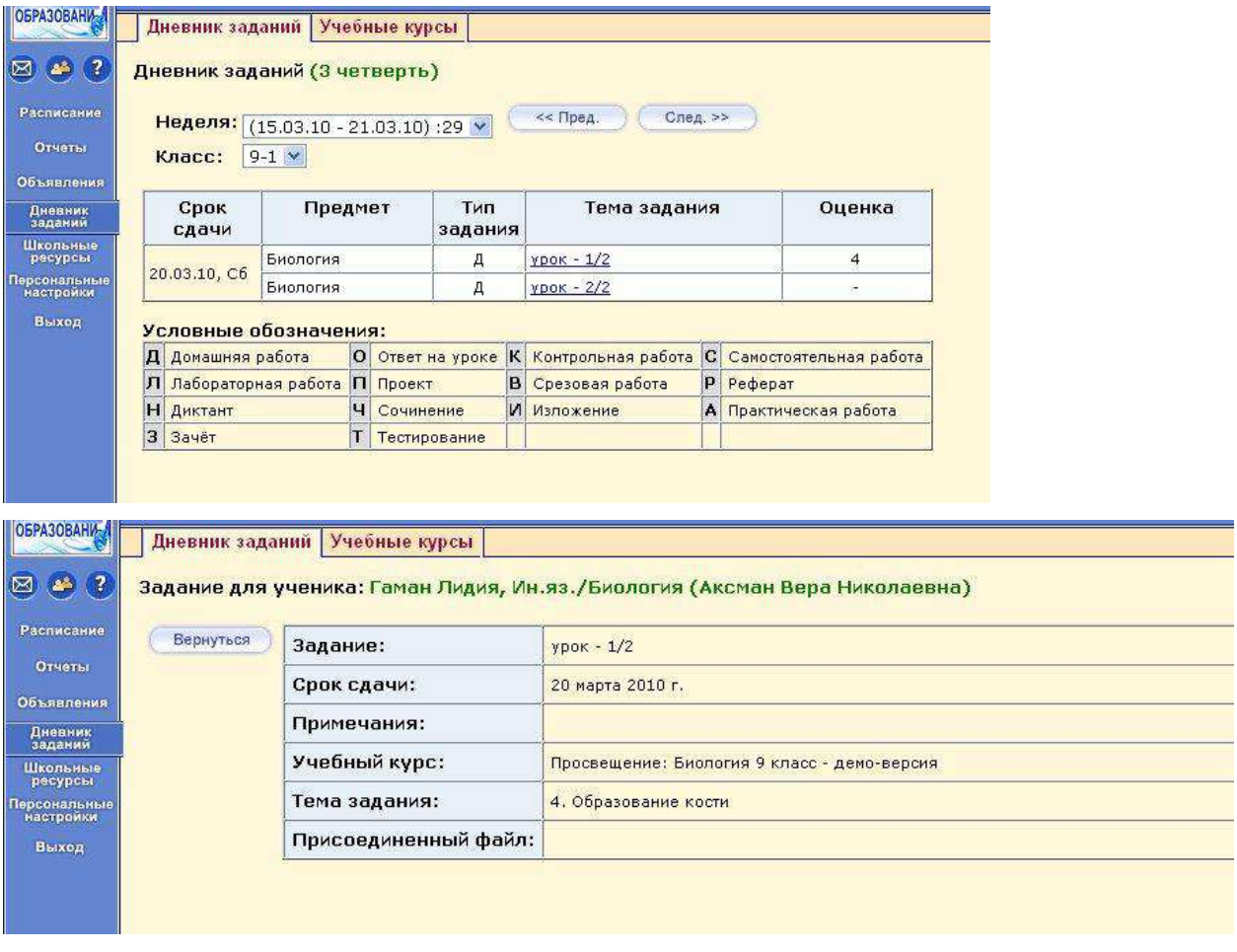

Учитель выставляет оценки по результатам выполнения назначенных заданий

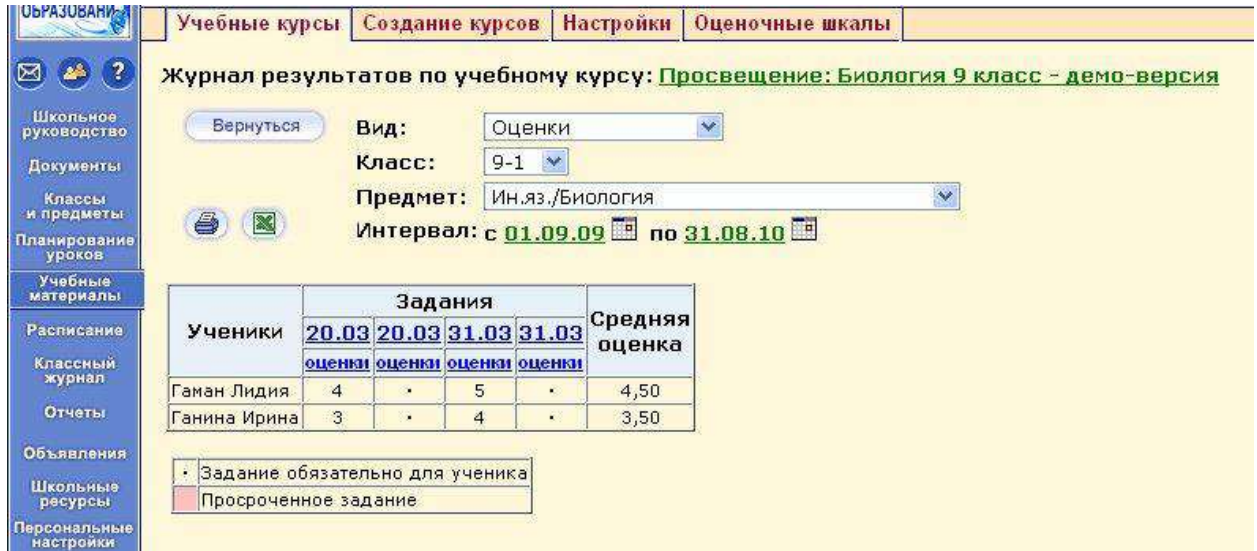

# **ПЕЧАТЬ И ЭКСПОРТ В MS EXCEL**

Список заданий по электронным учебным курсам можно распечатать. Для этого нажмите кнопку . В новом открывшемся окне браузера нажмите кнопку Печать (Print). Кроме того, есть возможность экспорта списка заданий в таблицу формата MS Excel с помощью кнопки

#### **РЕДАКТИРОВАНИЕ ЗАДАНИЯ**

На странице Редактировать задание представлены подробности задания: дата, наименование задания (или наименование электронного курса), из которого взято задание, тип задания (домашняя работа, ответ на уроке, контрольная работа и пр.), тема, даты начала и окончания выполнения, примечания для учеников и описание присоединенного файла, если такой есть. Кроме того, можно сделать задание обязательным или нет. Выбор учеников для выполнения задания. Для того, чтобы назначить задание не всем, а конкретным ученикам, нажмите кнопку Выбрать учеников, и вы окажетесь на странице выбора.

#### **ЖУРНАЛ РЕЗУЛЬТАТОВ ПО УЧЕБНОМУ КУРСУ**

На этой странице представлены результаты выполнения заданий по электронным учебным курсам учениками в выбранном классе по выбранному предмету. Результаты могут быть представлены в виде Оценок или в виде Процентной шкалы. Это определяется в выпадающем списке Вид. Вы можете просмотреть Подробности задания, если нажмете на дату вверху заголовка нужного задания. Просмотреть оценки можно, нажав на ссылку оценки, сразу под датой. Для того, чтобы отредактировать параметры задания или оценки по нему, вы должны преподавать в этом классе данный предмет или являться классным руководителем данного класса (закладка Классы пункта меню Классы и предметы). Для просмотра подробностей выполнения задания (результаты ответов на конкретные вопросы), нажмите на оценку за задание конкретного ученика.

## **ПЕЧАТЬ И ЭКСПОРТ В MS EXCEL**

Результаты выполнения заданий по электронным учебным курсам можно распечатать. Кроме того, есть возможность экспорта результатов в таблицу формата MS Excel.

#### **РЕДАКТИРОВАНИЕ ОЦЕНОК ПО ЭЛЕКТРОННОМУ УЧЕБНОМУ КУРСУ**

Вы можете отредактировать оценки по заданию или, если оно еще не выполнено учеником, сделать его обязательным для него (или необязательным).

## **ЭЛЕКТРОННЫЕ РЕСУРСЫ:**

- 1. NetSchool. Сетевой город. Образование. [Электронный ресурс] Режим доступа: //http://www.net-school.ru
- 2. Вход в АС «Сетевой город. Образование. Челябинск» [Электронный ресурс] Режим доступа: <http://www.umc74.ru/informatizaciya/as-sgo>
- 3. Методические рекомендации о внедрении АС «Сетевой город. Образование.» [Электронный ресурс] Режим доступа: [http://siao74centr.ucoz.ru/index/metodicheskaja\\_podderzhka/0-25](http://siao74centr.ucoz.ru/index/metodicheskaja_podderzhka/0-25)